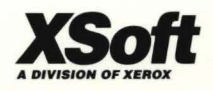

# ~ GlobalView XSoft  $\Gamma$  for Microsoft Windows

 $\Box$ 

 $\overline{a}$ 

L L'I

 $\overline{\phantom{0}}$ 

**CONTRACTION** 

*Installation Guide* 

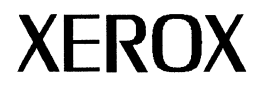

# GLOBAL VIEW for Microsoft Windows

# Installation Guide

for Version 1.1

**Xerox GLOBALVIEW Applications** April, 1995

Xerox Corporation Product Education and Documentation 3400 Hillview Avenue P.O. Box 10034 Palo Alto, California 94303-0816

©1995 by Xerox Corporation. All rights reserved.

Published April, 1995. Publication number: 613P01191.

Copyright protection claimed includes all forms and matters of copyrightable material and information now allowed by statutory or judicial law or hereafter granted, including without limitation, material generated from the software programs which are displayed on the screen such as icons, screen displays, looks, etc.

Xerox®, GLOBAL VIEW®, and all Xerox product names mentioned in this publication are trademarks of Xerox Corporation. Adobe Type Manager and Postscript are trademarks of Adobe Systems, Inc. Banyan® VINES® are trademarks of Banyan Systems Inc. CS Century Schoolbook, CS Letter Gothic, CS Omega, CS Palacio, CS Symbol, CS Times, are licensed to Xerox Corporation by Agfa Corporation. Macintosh® is a trademark of Apple Computer, Inc. AT&T® is a trademark of AT&T. MacPaint® and MacWrite® are trademarks of Claris Corporation. CS Triumvirate<sup>™</sup> is a trademark of Compugraphic Corporation. DEC®, Digital®, VAX®, Pathworks, and VT100® are trademarks of Digital Equipment Corporation. FrameMaker® is a trademark of Frame Technology Corporation. DeskJet®, HP®, and LaserJet®, are trademarks of Hewlett-Packard Company. lnterleaf is a registered trademark of lnterleaf, Inc. AIX, AIX windows, DCA, IBM®, RISC System/6000, and all IBM products mentioned in this publication are trademarks of International Business Machines Corporation. ITC Avant Garde Gothic®, ITC Baskerville®, ITC Bookman, ITC Garamond®, ITC Zapf Chancery®, and ITC Zapf Dingbats® are trademarks licensed to Xerox Corporation by International Typeface Corporation. Helvetica®, Helvetica 300™, Optima®, Optima 300™, Times®, Times 300™, and Univers® are trademarks of Linotype AG and/or its subsidiaries. Lotus®, 1-2-3®, and Ami Pro® are trademarks of Lotus Development Corporation. X Window System is a trademark of the Massachusetts Institute of Technology. Word for Word and Word for Word Professional are trademarks of Mastersoft, Inc. Excel®, Microsoft®, Microsoft Word®, MS-DOS®, Windows for Workgroups, and Windows are trademarks of Microsoft Corporation. Mass-11® is a trademark of Microsystems Engineering Corporation. Monotype Bodoni® is a trademark of the Monotype Corporation pie. NetWare®, and Open Data-Link Interface (ODI) are trademarks of Novell, Inc. OSF/Motif is a trademark of the Open Software Foundation. Rank® Xerox is a trademark of Rank Xerox Ltd. Siemens® is a trademark of Siemens AG. Superpaint is a trademark of Silicon Beach Software, Inc. DIF® is a trademark of Software Arts, Inc. OpenWindows, SPARCprinter, SPARCserver, SPARCstation, SPARCsystem, Sun, Sunlnstall, SunOS, SunView®, SunWindows®, and X11/NeWS® are trademarks of Sun Microsystems, Inc. UNIX and OPEN LOOK are registered trademarks of UNIX System Laboratories, Inc. Black's Law Dictionary© is a copyright of West Publishing Company. WordPerfect® is a trademark of WordPerfect Corporation. WordStar® is a trademark of WordStar International.

All other products mentioned are trademarks or registered trademarks of their respective manufacturers.

Not all the products mentioned in this publication may be available in your country. Please contact your local representative for details.

Changes are periodically made to this document. Changes, technical inaccuracies, and typographical errors will be corrected in subsequent editions.

# **Contents**

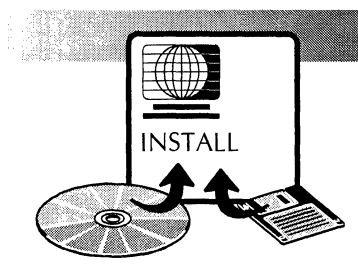

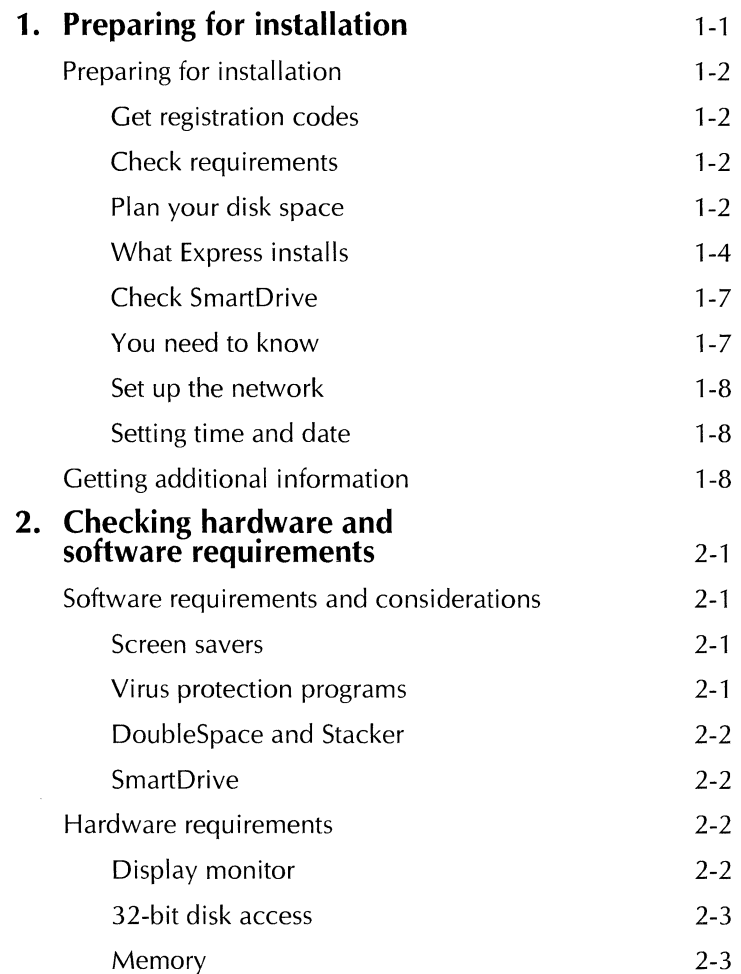

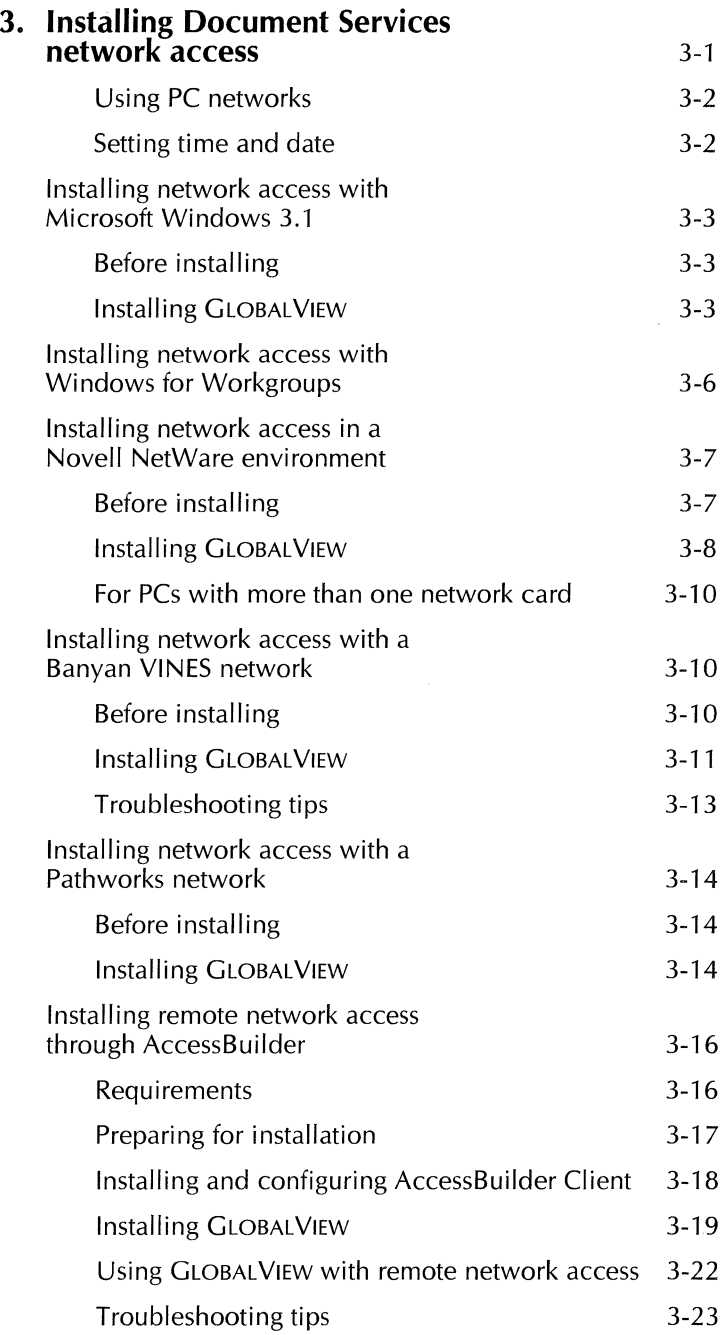

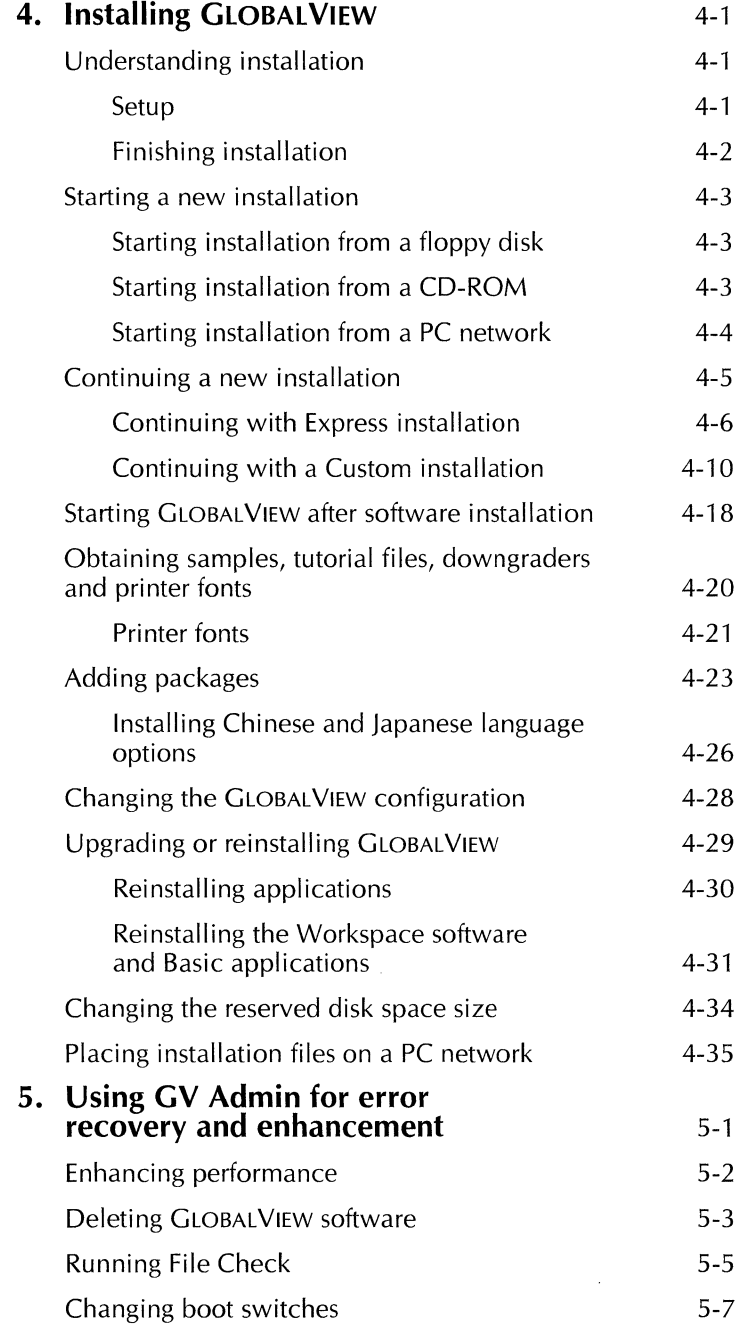

#### **CONTENTS**

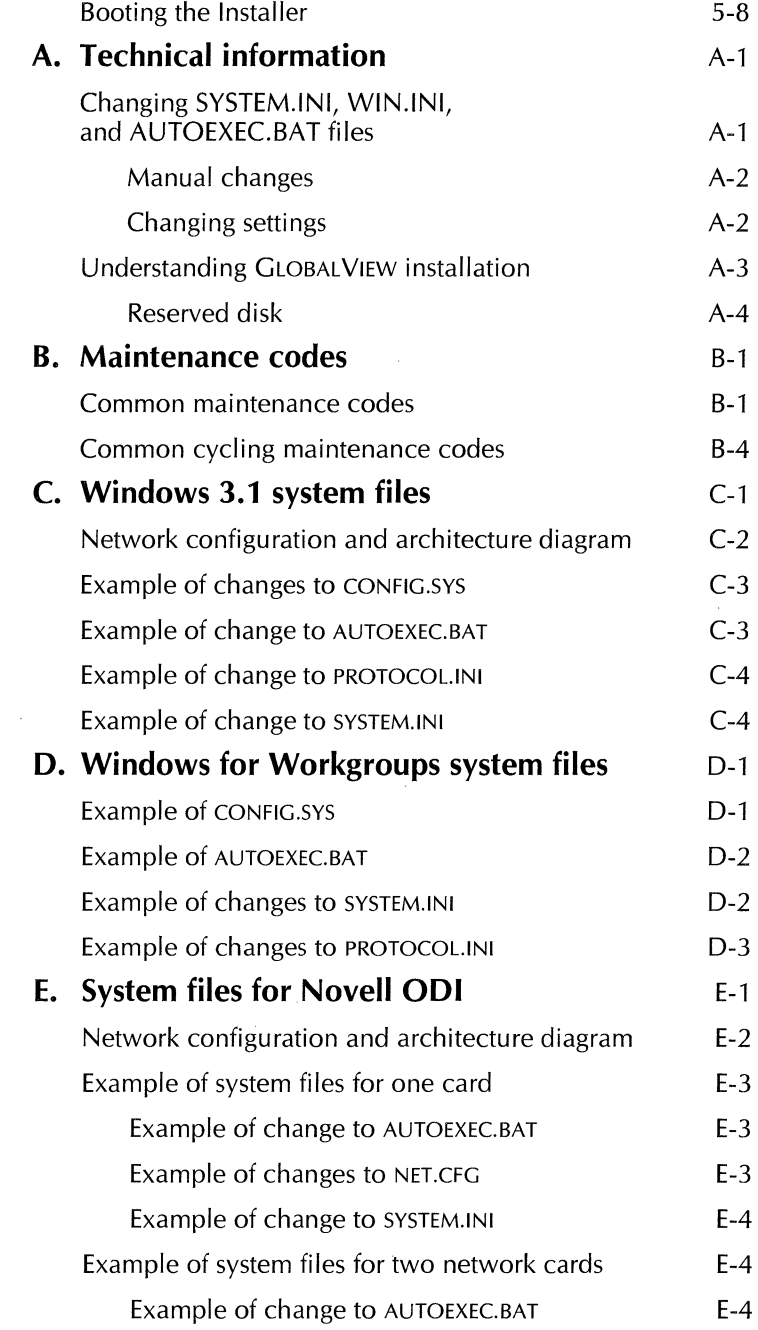

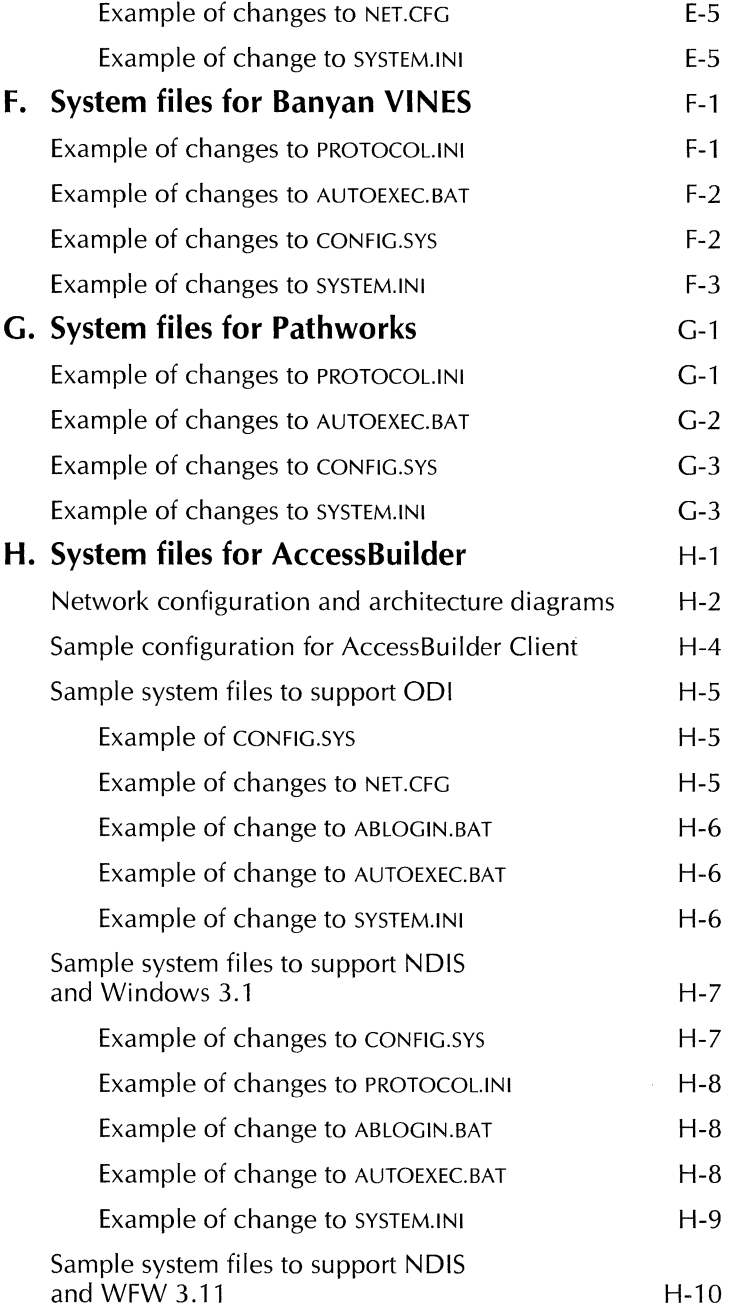

#### **CONTENTS**

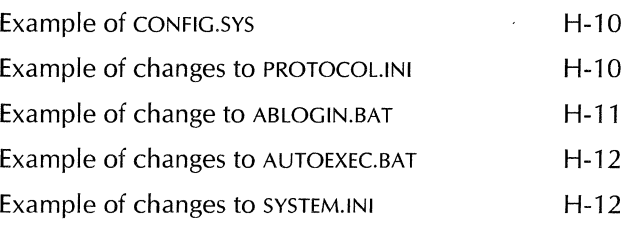

# **Preparing for installation**

This installation guide contains the information you need to install GLOBAL VIEW for Microsoft Windows (GVWin). The instructions cover the following areas:

Preparing for installation-chapter 1

1.

**NSTALL** 

- Checking hardware and software requirements-chapter 2
- Installing Document Services network access—chapter 3
- Installing GLOBALVIEW—chapter 4, page 4-3
- Starting GLOBALVIEW-chapter 4, page 4-18
- Obtaining sample files, tutorial files, and downgraderschapter 4, page 4-20
- Adding more GLOBALVIEW applications-chapter 4, page 4-23
- Changing the GLOBALVIEW configuration—chapter 4, page 4-28
- Upgrading or reinstalling software—chapter 4, page 4-29
- Changing the reserved disk size—chapter 4, page 4-34
- Placing installation files on PC network—chapter 4, page 4-35
- Using the GV Admin tool for error recovery and performance enhancement-chapter 5
- Changing system files for various network configurations-Appendixes

Xerox software is designed for multinational use, so you might see settings that differ slightly from those in this manual. The software works the same way, despite minor differences.

# **Preparing for installation**

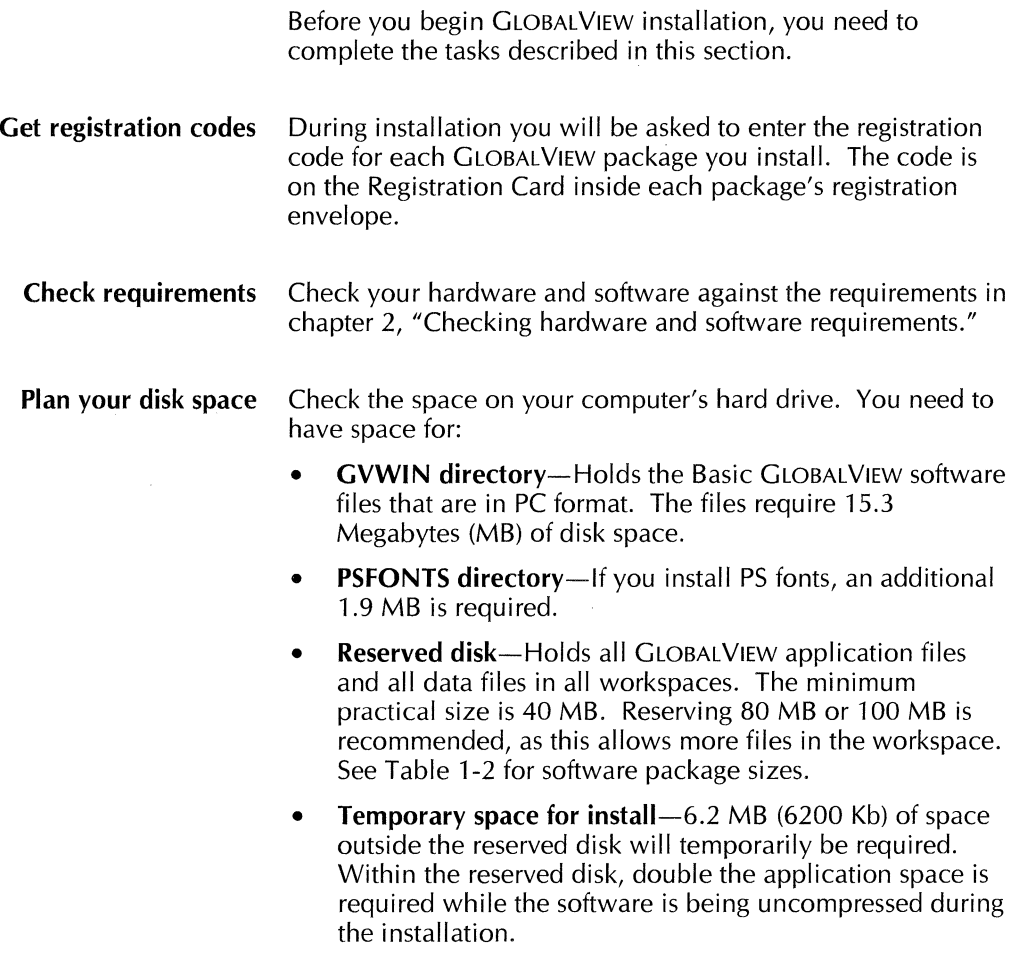

| Item requiring disk space                                          | Disk space |
|--------------------------------------------------------------------|------------|
| Space outside the reserved disk:                                   |            |
| Basic software in GVWIN directory<br>(includes conversion filters) | 15.3 MB    |
| Additional space if you use PS<br>Fonts in the PSFONTS directory   | 1.9 MB     |
| Reserved disk<br>(recommended practical size)                      | 60 MB      |
| Temporary space outside reserved disk<br>during installation       | 6.2 MB     |

Table **1-1. Planning disk space requirements** 

During installation, you are able to see the disk space required for applications before you install them. If your computer has limited disk space and you set a small reserved disk size, watch space requirements carefully.

Table 1-2 shows the reserved disk space required by all software applications in the GLOBALVIEW packages. During Custom installation, you can elect not to install some of the applications within a package.

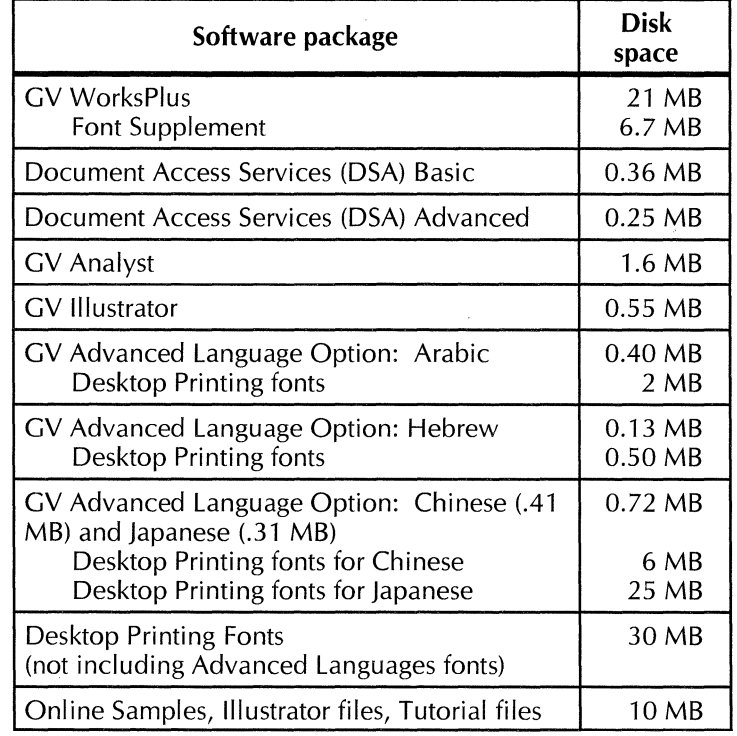

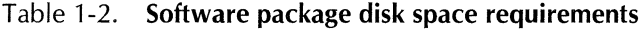

**What Express installs** Table 1-3 lists the software applications installed when you select Express install choice. A complete Express install consumes 34 MB of disk space.

#### Table 1-3. **Express application list**

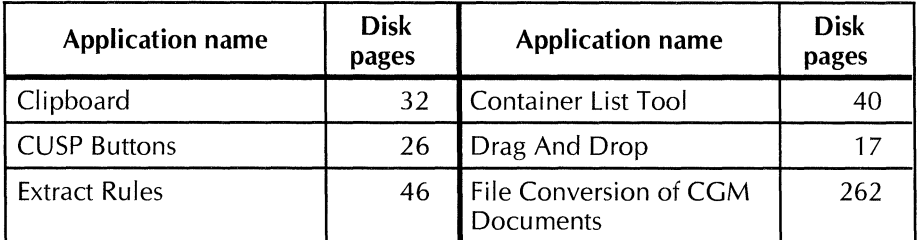

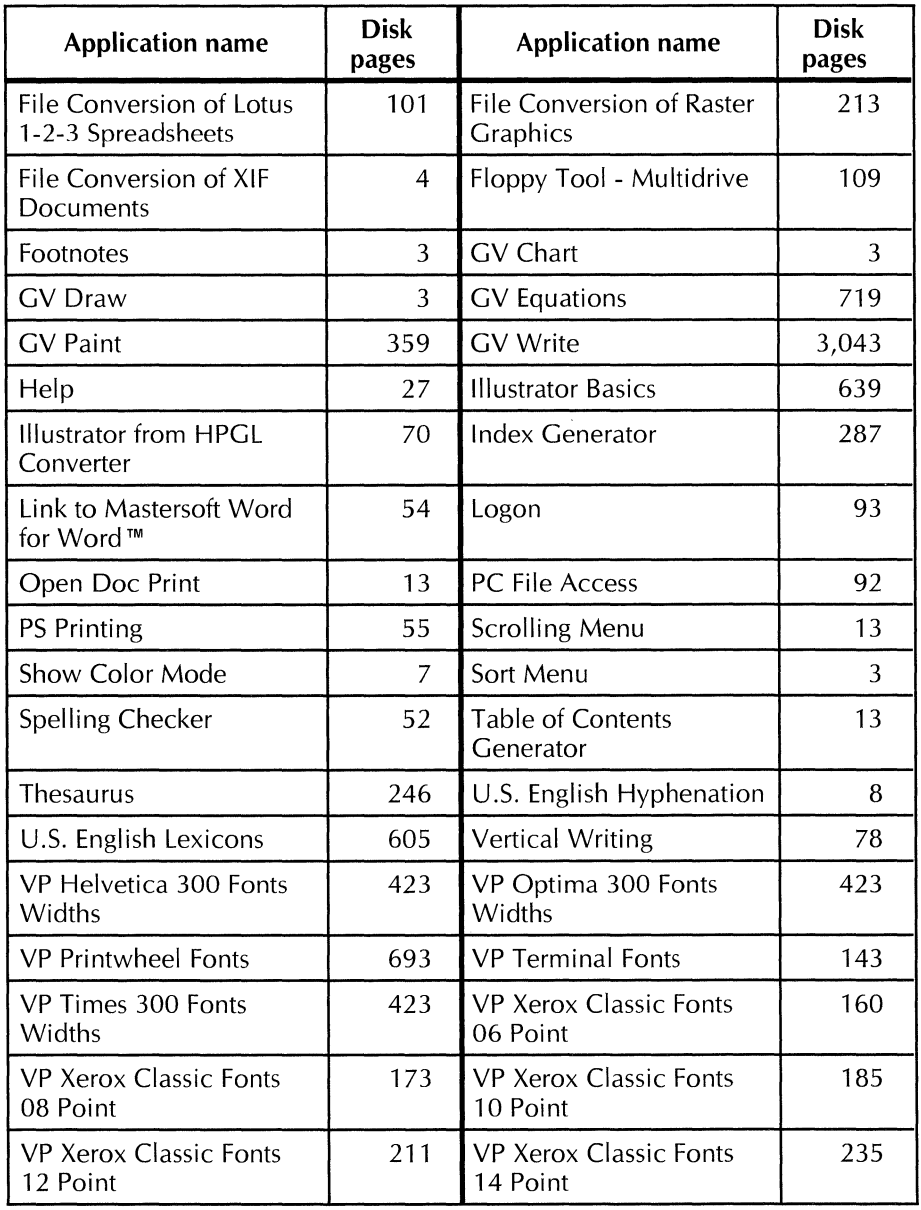

## Table 1-3. **Express application list**

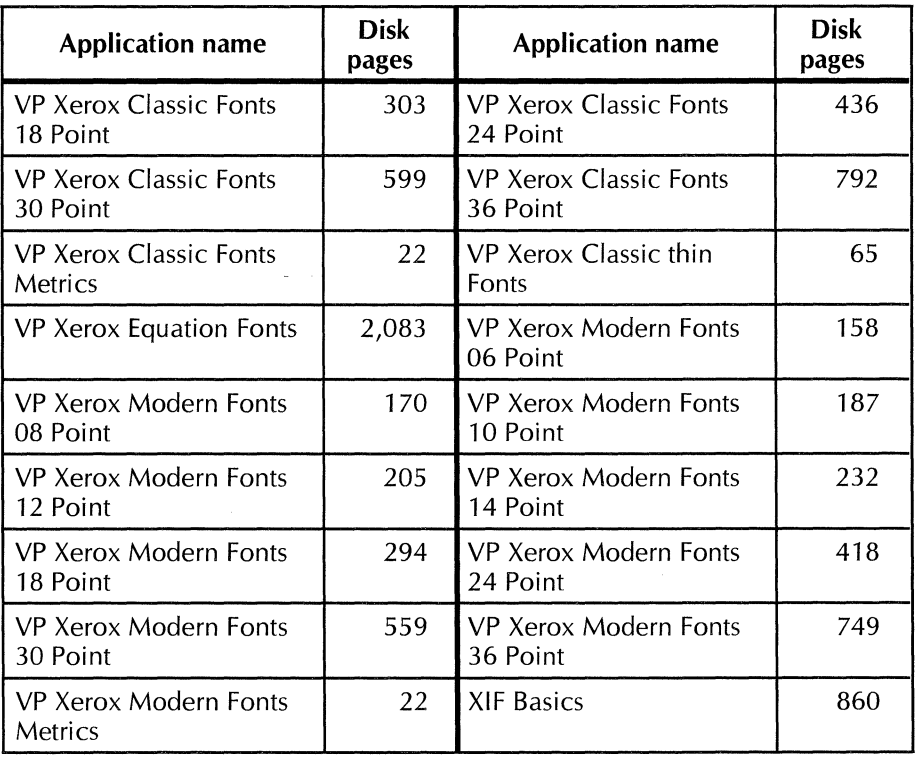

 $\sim$ 

Table 1-3. **Express application list** 

**Check SmartDrive** SmartDrive is a disk caching feature provided by Microsoft. Using read caching will improve GLOBALVIEW performance. However, write caching should **not** be used.

> To disable write caching and enable read caching, include the drive letter after the SMARTDRV command in your AUTOEXEC.BAT file. For example, if GLOBALVIEW is installed on Drive C, your AUTOEXEC.BAT file's SmartDrive entry should be modified to include C drive as follows:

#### SMARTDRV C

See your Microsoft Windows documentation or the MS-DOS 6.0 online help for more information. You can use Sysedit or Notepad to view and edit the AUTOEXEC.BAT file.

**You need to know** This guide assumes that you are familiar with basic procedures for using Microsoft Windows and the mouse. See your Microsoft Windows documentation for information.

> In this manual the term Select means to move the mouse pointer to an item and click the left mouse button. Table 1-4 shows mouse button functions for GLOBALVIEW.

| <b>Two button</b><br>mouse | <b>Three button</b><br>mouse | <b>GLOBALVIEW</b><br>function |
|----------------------------|------------------------------|-------------------------------|
| Left button                | Left button                  | Select                        |
| Right button               | Right button                 | Adjust                        |
| Chord<br>(both buttons)    | Middle button                | Menu                          |

Table 1-4. **Default mouse button functions** 

Key names that appear in GLOBAL VIEW manuals are the names on the keyboard templates supplied with the software. Some of the key mappings are:

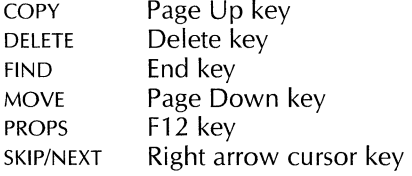

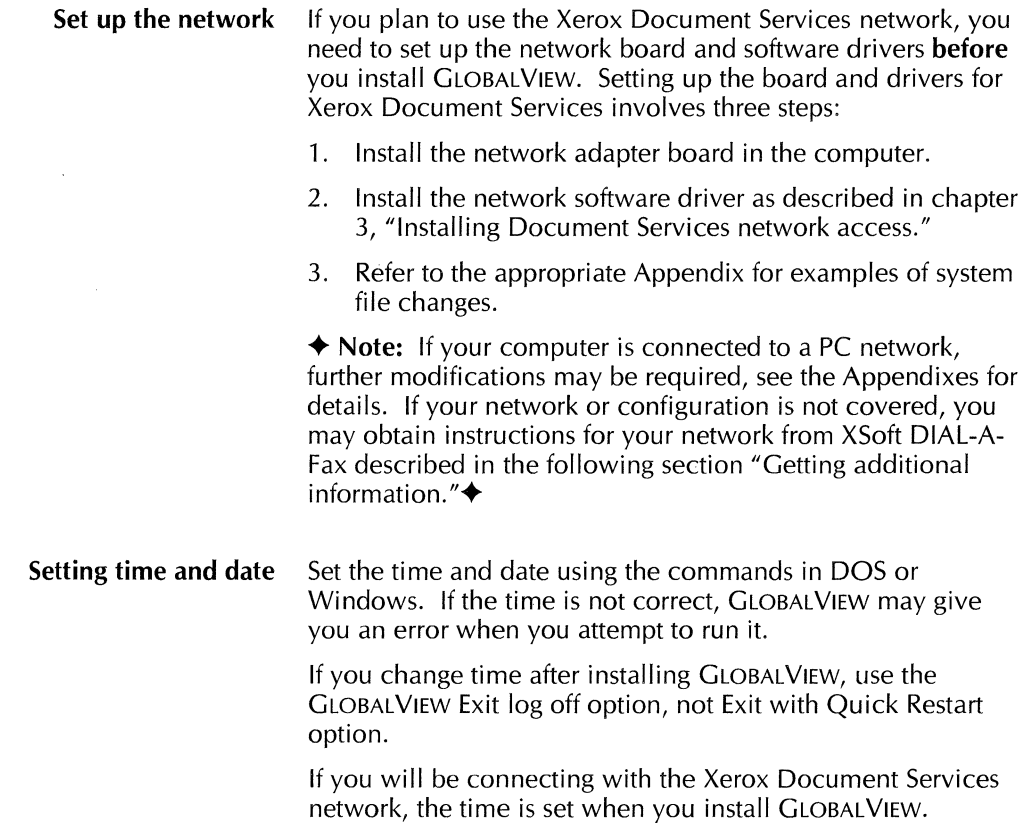

# **Getting additional information**

An additional source of information is the XSoft DIAL-A-Fax Retrieval System.

The DIAL-A-Fax Retrieval System is a dial-in system you can use to access additional or updated information. To receive a fax copy of information, dial  $1$  (415) 813-7181.

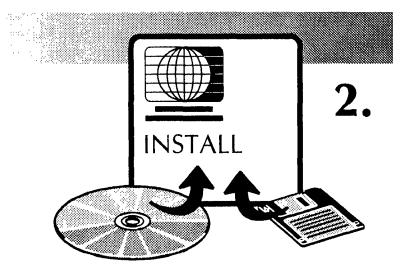

# **Checking hardware and software requirements**

Check your computer to be sure it meets the following requirements and performance considerations.

## **Software requirements and considerations**

Before installing GLOBALVIEW on your computer, be sure you have installed:

- Microsoft DOS 5.0 or later
- Microsoft Windows 3.1 or later, or Windows for Workgroup 3.1 or later
- **Screen savers** In general, screen saving programs (including Windows and DOS versions) are not recommended for use with GLOBAL VIEW. If the screen saver is enabled while GLOBALVIEW is being installed, started, or stopped, GLOBAL VIEW processing may never complete.

The After Dark screen saver is not recommended for use with GLOBAL VIEW. If you use it, the left mouse button may appear to be depressed after the screen saver is disengaged. If this happens, click the mouse button to correct it.

**Virus protection programs** In general, these programs should not be running while the GLOBAL VIEW Setup program is running. You can turn on the virus protection utility after GLOBALVIEW installation is complete.

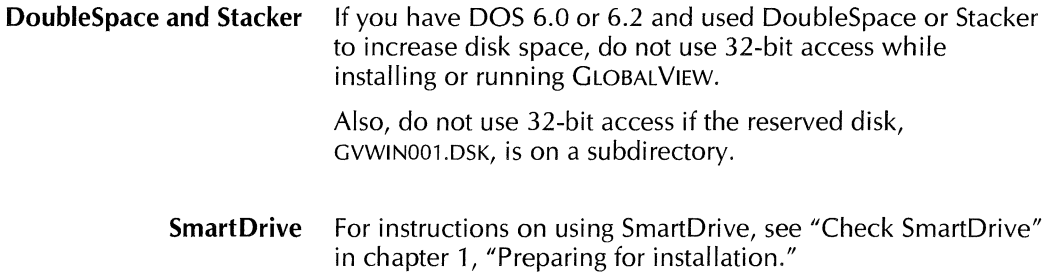

## **Hardware requirements**

To use GLOBALVIEW, your computer must meet the following hardware requirements:

- A DOS computer with Intel 486 33 MHz processor as a minimum; 486 50 MHz is recommended; Pentium is supported
- Hard drive with at least 70 Megabytes of free hard disk space
- A 3.5 inch, **1.44** megabyte floppy disk drive. (If you are installing from CD-ROM, you need a CD-ROM drive.)
- A two or three button mouse
- For Pro Illustrator and Chemical Illustrator, floating point hardware (math co-processor) is required. Many 486 processors have the math co-processor built in.

**+Note:** For optimum performance, a 486 DX/50 or a 486 DX2/66 or greater is recommended. $\blacklozenge$ 

**Display monitor** A video graphics array (VGA) monitor or better resolution is required. Monochrome, 16-color and 256-color are supported.

GLOBAL VIEW can use the following resolutions:

- SVGA (800  $\times$  600 with up to 256 colors)
- ESVGA (1024 x 768 with up to 256 colors or  $1280 \times 1024$ with up to 256 colors)

• VGA (640 x 480) is supported but not recommended because some GLOBALVIEW objects will not be entirely visible on the display without scrolling.

Monochrome and 16-color are hardware dependent display modes. Some differences in behavior might be seen depending on the specific hardware in use. If you encounter a problem, try switching to 256-color mode, which is hardwareindependent, or to the other hardware-dependent mode.

+ **Note:** If you change your display resolution in Windows after installing GLOBAL VIEW, you need to change the GLOBAL VIEW configuration, as described in chapter 4, "Installing GLOBALVIEW" and Appendix A, "Technical information." $\bigstar$ 

**32-bit disk access** If your computer is capable of using 32-bit disk access, activating this will improve GLOBALVIEW performance. To see if your PC supports this feature, look for a check box on the Control Panel:386 Enhanced:Virtual Memory:Change window. Select the check box to turn on 32-bit disk access.

> Do not use 32-bit disk access if you have used disk compression programs such as DoubleSpace or Stacker.

**Memory** GLOBALVIEW requires the following memory:

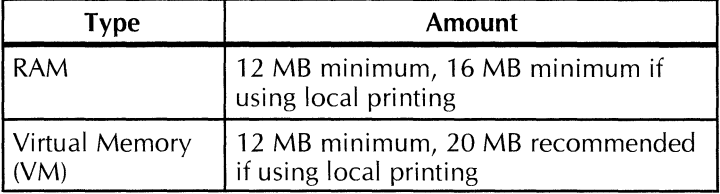

Using more than the minimum amounts of RAM and Windows VM will improve performance.

An external or secondary cache (in addition to the 486's SK on-chip cache) is a major performance enhancer. A cache of 256K is strongly recommended.

To see if you have enough virtual memory, select the About option from the Help menu in the Windows Program Manager. See your Windows documentation for instructions on increasing virtual memory.

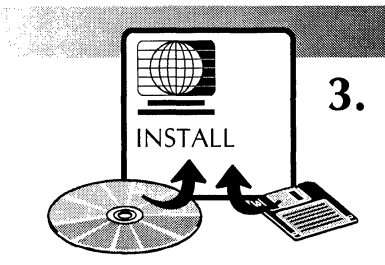

# **Installing Document Services network access**

This chapter provides guidelines for installing network access for GLOBALVIEW for Microsoft Windows (GVWin) to the Xerox Shared Document Services (SOS) network.

◆ **Note:** If you already have Network Access running with GLOBALVIEW for Microsoft Windows version 1.0.x **OR** you are not going to run Document Services Access, move on to the next chapter. $\blacklozenge$ 

If you have a PC network or use AccessBuilder Remote Communications, the installation process must be customized to the network or communication software. We have included some guidelines in this chapter to help.

For installation guidelines, see the following:

- Microsoft Windows 3.1-page 3-3
- Microsoft Windows for Workgroups 3.11-page 3-6
- Novell NetWare environment—page 3-7
- Banyan Vines network-page 3-10
- Pathworks network—page 3-14
- AccessBuilder Remote Communications-page 3-16

In the installation guidelines sections, we refer you to an Appendix for sample system file changes and network configuration diagrams.

◆ **TIP:** You need to install a network card and its software driver (or a modem with AccessBuilder) on your computer before you install the GLOBALVIEW Document Services Access (DSA) package. $\blacklozenge$ 

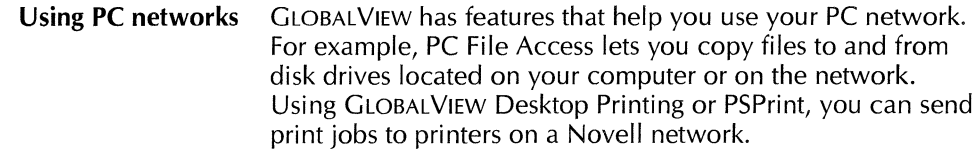

**Setting time and date** When your computer is connected to the Document Services network, the time set on your computer must match the network time.

> While booting, GLOBALVIEW attempts to synchronize its internal time by requesting the time and time zone from the Document Services network time server. This information is then saved in GLOBALVIEW. Thereafter, the time zone displayed by GLOBAL VIEW will be the time zone received when GLOBAL VIEW last connected to the network. If you disconnect your computer from a network, it will continue to use the time and time zone received from the network. If you move your computer to a network in a new time zone, use the Exit option to log off GLOBALVIEW (not Exit with Quick Restart).

> Network access problems might occur after GLOBAL VIEW has been running for more than two days. Setting the correct date through the control panel fixes these network access problems. Running the Clock application will avoid the time drift.

# **Installing network access with Microsoft Windows 3.1**

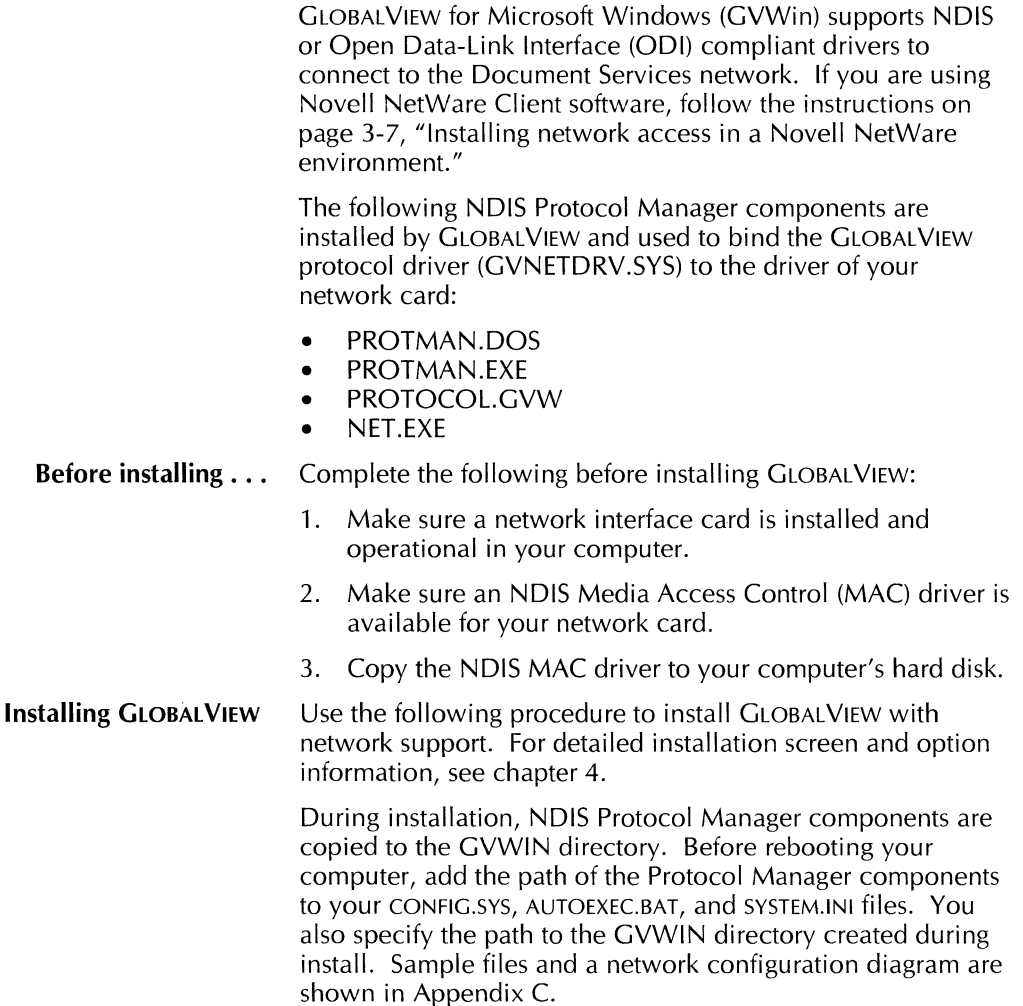

#### **To install GLOBAL VIEW with network support:**

- 1. Run Setup from the GLOBALVIEW software media (see chapter 4 for details). Do the following:
	- a. Select Custom installation and select the WorksPlus package for installation.
	- b. If installing from CD-ROM or a network, also select Document Services Access for installation. If installing from floppy disk, you will install this software later.
	- c. Select Enable for Xerox Network Access in the GlobalView Configuration window.

◆ **CAUTION:** Do not reboot your computer until you complete steps 2 through  $6. \blacklozenge$ 

- d. Select Real Mode NDIS Driver (Microsoft compatible network) in the Network Driver window.
- e. At the end of Setup, select Exit to Windows. Do not reboot yet.
- 2. Modify your CONFIG.SYS file by adding the following lines in the order shown. Replace the path names and driver name with the appropriate information.

DEVICE=path *to* GVWIN\PROTMAN.DOS /i:path *to* GVWIN

DEVICE=path *to MAC driver\MAC driver name* 

DEVICE=path *to* GVWIN\GVNETDRV.SYS

3. Modify your AUTOEXEC.BAT by adding the following line to the beginning of the file:

*path to* GVWIN\NET START

4. Copy the PROTOCOL.GVW file in the GVWIN directory to PROTOCOL.INI.

COPY PROTOCOL.GVW PROTOCOL.IN!

- 5. Modify the PROTOCOL.IN! file in the GVWIN directory by completing the following steps:
	- a. If a section corresponding to the network card does not exist, create one according to the card vendor's specification. Usually, a sample PROTOCOL.INI file

containing information about the card section is shipped on a floppy disk with the card.

b. After adding the network card section, make note of the section name.

For example, the section name for a 3Com Etherlink II card is [ELNKllJ. For an SMC card, the name is [SMCMAC].

- c. In the [GVNETDRV] section, add the network card section name to the "BINDINGS=" statement.
- 6. Make sure that the EVD.386 entry exists in the SYSTEM.IN! file. If not, add the following line to the  $[386Enh]$  section:

DEVICE=path to GVWIN\EVD.386

- 7. Reboot your computer so the changes take effect.
- 8. If you are installing from floppy disk, complete the following steps:
	- a. Double-click the Setup icon in the XSoft GlobalView program group.
	- b. Select Add GlobalView Packages and follow the instructions on the screen to install the Document Services Access software.
	- c. Return to step 1c and continue the procedure.
- 9. Start GLOBAL VIEW. For details, see "Starting GLOBAL VIEW after software installation" in chapter 4.

The first time that GLOBALVIEW starts, software is copied to the System folder and the Loader. This takes extra time.

When GLOBALVIEW has started, Document Services Access should be operational.

## **Installing network access with Windows for Workgroups**

Microsoft Windows for Workgroups 3.11 provides network drivers for a large number of ethernet cards and a process that simplifies installation.

If you upgraded your Microsoft Windows 3.1 software to Windows for Workgroups, use the following procedure to install a driver and make the necessary changes to the PROTOCOL.INI and CONFIG.SYS files.

◆ Note: GLOBALVIEW requires Real Mode NDIS drivers in this network configuration. Make sure you install Real Mode NDIS support while customizing your network settings with Windows for Workgroups. Refer to your Windows for Workgroups documentation for network card and driver settings. See Appendix D for sample system file changes. $\triangle$ 

#### **To install the driver required by Document Services Access:**

- **1.** Upgrade Windows 3.1 to Windows for Workgroups. See the Windows for Workgroups documentation.
- 2. Double-click the Network Setup icon in the Network Program Group in the Program Manager.

The Network Setup window appears.

3. Select Drivers.

The Network Drivers window appears.

- 4. Do the following:
	- a. Select Setup and make sure the Driver Type is set to Real Mode NDIS support.
	- b. Select OK.
- 5. Select Add Protocol.

The Protocol window appears.

- 6. Select Unlisted or Updated Protocol.
- 7. Select OK.
- 8. Insert the Xerox Ethernet Driver floppy into the drive. If you are installing over the PC network, the driver file is located in the DSAETHER subdirectory.
- 9. Enter the drive name (or network path) in the Install Driver window and select OK.
- 10. When Document Services Access appears in the Protocols window, select OK.
- **11.** Select Close in the Network Drivers window, and then select OK in the Network Setup window.
- 12. When a message indicates that system files were updated, select OK.
- 13. Select Restart Computer to make the changes take effect.

You are ready to install GLOBALVIEW using the normal installation procedure.

**14.** Go to chapter 4 "Installing GLOBALVIEW," and follow the instructions to install GLOBALVIEW and the Document Services Access software.

## **Installing network access in a Novell NetWare environment**

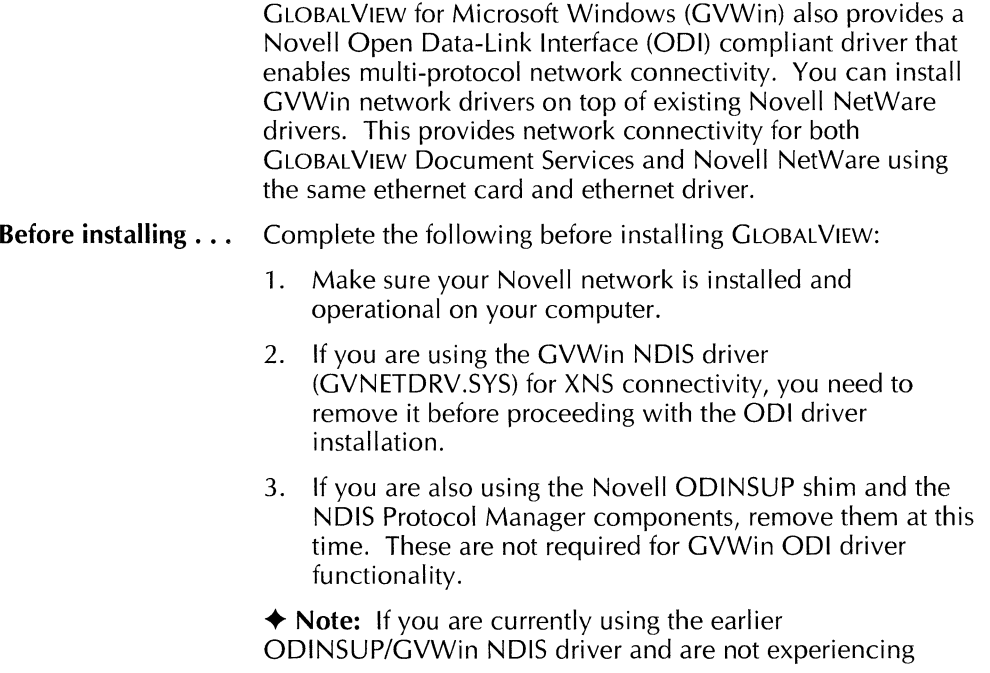

difficulty with your network connection, you DO NOT need to install the new driver. $\bigstar$ 

**Installing GLOBAL VIEW** Use the following procedure to install GLOBAL VIEW with network support. For installation screen and option information, see chapter 4. See Appendix E for a network diagram and sample files showing the required entries.

#### **To install GLOBAL VIEW with a Novell NetWare network:**

- 1. Run Setup from the GLOBALVIEW software media (see chapter 4 for details). Do the following:
	- a. Select the WorksPlus package for installation.
	- b. If installing from CD-ROM or a network, select Document Services Access for installation. If installing from a floppy disk, you will install this software later.
	- c. Select Enable for Xerox Network Access in the GLOBALVIEW Configuration window.
	- d. Select ODI Driver (Novell compatible network) in the Network Driver window.

◆ **CAUTION:** Do not reboot your PC until you complete steps 2 through  $4.$   $\blacklozenge$ 

- e. At the end of Setup, select Exit to Windows. Do not reboot yet.
- 2. Modify the AUTOEXEC.BAT file or the batch file where the Novell ODI drivers are being loaded. Add the following line after the LSL (Link Support Layer) and MLID (Multiple Link Interface Driver) entry for the specific network card:

*path to* GVWIN\GVWINODl.COM

3. Modify your NET.CFG file by adding frame support for ETHERNET II under the MLID section that you want to use with GVWin. For example, if an Etherlink II card is being used, the MLID section of the NET.CFG card would read as follows:

LINK DRIVER 3C503

FRAME ETHERNET\_802.3

FRAME ETHERNET\_ll

In this example, ETHERNET\_802.3 is present for Novell connectivity, and ETHERNET \_II is added for XNS connectivity.

 $\triangle$  **NOTE:** You may also specify the protocol type explicitly for a given frame type. For example, the following section instructs the MLID to use XNS protocol with ETHERNET\_II frames:

LINK DRIVER 3C503

FRAME ETHERNET\_802.3

FRAME ETHERNET\_II

PROTOCOL XNS 0600 ETHERNET\_II<sup>+</sup>

4. Make sure that the EVD.386 entry exists in the SYSTEM.IN! file. If not, add the following line to the [386Enh] section:

DEVICE=path *to* GVWIN\EVD.386

- 5. Reboot your computer so that the changes take effect.
- 6. If you are installing from floppy disk, complete the following steps:
	- a. Double-click the Setup icon in the XSoft GlobalView program group.
	- b. Select Add GLOBALVIEW Packages and follow the instructions on the screen to install the Document Services Access software.
	- c. Return to step 1c and continue the procedure.
- 7. Start GLOBAL VIEW. For details, see "Starting GLOBAL VIEW after software installation" in chapter 4.

The first time that GLOBALVIEW starts, software is copied to the System folder and the Loader. This takes extra time.

When GLOBALVIEW has started, both Document Services Access and Novell should be operational.

### **For PCs with more than one network card**

Add the following section to the NET.CFC to specify which board to use with XNS:

#### PROTOCOL XNS

#### BIND 1

GVWINODI scans the NET.CFC file for a BIND entry. If a BIND entry exists for the XNS protocol, the XNS protocol stack binds to the specified card. The number corresponds to a logical card number that is displayed while the MLIDs are being loaded. The logical card specified must have a protocol entry under the MLID section, for example, PROTOCOL XNS 0600 ETHERNET II.

## **Installing network access with a Banyan VINES network**

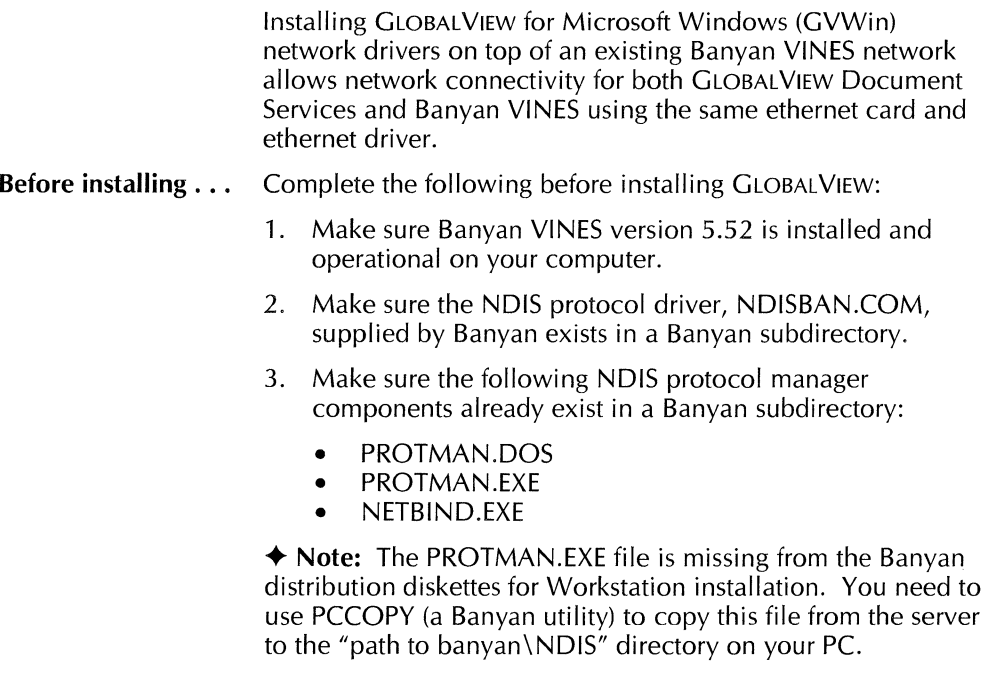

You can also download this file by calling Banyan's Bulletin Board Service at (508) 836-1834.◆

#### **Installing GLOBAL VIEW** Use the following procedure to install Banyan NDIS support and GLOBAL VIEW with network support. For information on GLOBALVIEW installation screens and options, see chapter 4.

During GLOBALVIEW installation, the GVWin network drivers are copied to the GVWIN directory. See Appendix F for sample files showing the required entries.

#### **To install GLOBALVIEW on a PC with a Banyan VINES network:**

- 1. Modify the PROTOCOL.INI file as follows:
	- a. Locate the PROTOCOL.IN! file that is supplied by your network card vendor (or an existing PROTOCOL.IN! file on your computer).
	- b. Copy this file and the NDIS driver for your network card to the BANYAN NDIS directory.
	- c. Make sure a section corresponding to the network card exists in the PROTOCOL.IN! file. If it does not, create one following the vendor's specification.

For example, for a 3C503 card the section name is [ELNKll]. For an SMC card, the name is [SMCMAC].

- d. Make note of the section name that corresponds to the network card and the interrupt number setting for the network card.
- 2. Complete the following steps:
	- a. Use PCCONFIG (supplied by Banyan) and select NDIS Ethernet for network card.
	- b. Enter the interrupt number and PROTOCOL.IN! section name (for example, ELNKll) when prompted.
	- c. Save the configuration.
- 3. Modify the BAN line in AUTOEXEC.BAT to read:

BAN/NDISBAN

4. Add the following lines to CONFIG.SYS:

DEVICE=path *to* Banyan\NDIS\PROTMAN.DOS */i:path to Banyan\NDIS*  DEVICE=path *to* Banyan\NDIS\NDIS *driver name* 

- 5. Reboot your computer and confirm that Banyan is operational using the NDIS modules.
- 6. Run Setup from the GLOBALVIEW software media (see chapter 4 for details). Do the following:
	- a. Select the WorksPlus package for installation.
	- b. If installing from CD-ROM or a network, select Document Services Access for installation. If installing from floppy disk, you will install this software later.
	- c. Select Enable for Xerox Network Access in the GlobalView Configuration window.

**+CAUTION:** Do not reboot your PC until you complete steps 7 through  $9.$   $\blacklozenge$ 

- d. At the end of Setup, select Exit to Windows. Do not reboot yet.
- 7. Modify your CONFIG.SYS by adding the following line:

DEVICE=path *to* GVWIN\GVNETDRV.SYS

8. Edit your PROTOCOL.INI file in the path to Banyan\NDIS directory by adding the following lines:

[GVNETDRV]

DRIVERNAME=GVNDRV\$

BINDINGS=driver *section name* 

9. Modify your SYSTEM.IN! in the Windows directory by adding the following line to the [386Enh] section:

DEVICE=path *to* GVWIN\EVD.386

- 10. Reboot your computer so that the changes take effect.
- 11. If you are installing from floppy disk, complete the following steps:
	- a. Double-click the Setup icon in the XSoft GlobalView program group.

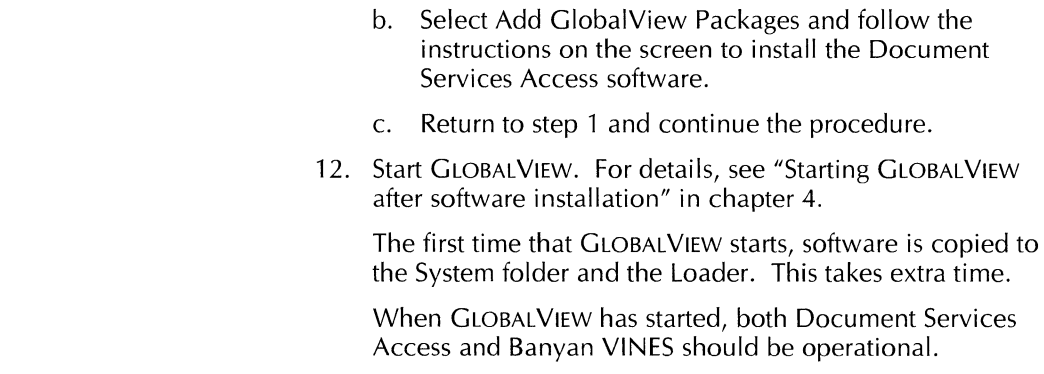

## **Troubleshooting tips**

To avoid and solve problems you might encounter during installation:

- Read chapter 5 of the Banyan VINES Workstation Management Manual, which explains how to configure a Vines workstation to use NDIS modules.
- Be sure you use Banyan supplied Protocol Manager files (PROTMAN.DOS, PROTMAN.EXE and NETBIND.EXE), because Banyan's modules do not work with Protocol Managers supplied by other vendors, such as Microsoft or 3Com.
- Execute the BAN.EXE command (BAN/NDISBAN) from the *path to* banyan\NDIS directory, or add the *path to*  banyan\NDIS to your AUTOEXEC.BAT. This will prevent the Banyan module from indicating that it cannot find the NDIS files (such as NDISBAN.COM, NETBIND.EXE or ARSWAIT.EXE).
- Note that Banyan's NDIS modules do not work with the NE2000 NDIS driver. Banyan's NDIS modules report a binding error (Vines NDIS Interface Error: 1015).

## **Installing network access with a Pathworks network**

Installing GLOBAL VIEW network driver software on top of an existing Pathworks network allows network connectivity for both GLOBALVIEW Document Services and Pathworks using the same ethernet card and ethernet driver.

**Before installing.** . . Make sure Pathworks is installed and operational on your computer before you install GLOBALVIEW.

#### **Installing GLOBAL VIEW** Use the following procedure to install GLOBAL VIEW with network support. For details about GLOBAL VIEW installation screens and options, see chapter 4.

During GLOBALVIEW installation, the network drivers are copied to the GVWIN directory. Sample files showing the required entries are listed in Appendix G.

#### **To install GLOBAL VIEW on a PC with a Pathworks network**

- **1.** Run Setup from the GLOBALVIEW software media (see chapter 4 for details). Do the following:
	- a. Select the WorksPlus package for installation.
	- b. If installing from CD-ROM or a network, select Document Services Access for installation. If installing from a floppy disk, you will install this software later.
	- c. Select Enable for Xerox Network Access in the GlobalView Configuration window.

**+CAUTION:** Do not reboot your computer until you complete steps 2 through  $4.$   $\blacklozenge$ 

- d. At the end of Setup, select Exit to Windows. Do not reboot yet.
- 2. Complete the following steps:
	- a. Locate the PROTOCOL.IN! file in the Pathworks directory.
b. Create a section for the GVWin network driver by adding the following lines:

**[GVNETDRV]** 

DRIVERNAME=GVNDRV\$

BINDINGS=driver *section name* 

3. Modify your CONFIG.SYS by adding the following line:

DEVICE=path *to* GVWIN\GVNETDRV.SYS

4. Modify the SYSTEM.IN! in the Windows directory by adding the following line to the [386Enh] section:

DEVICE=path *to* GVWIN\EVD.386

- 5. Reboot your computer so the changes take effect.
- 6. If you are installing from floppy disk, complete the following steps:
	- a. Double-click the Setup icon in the XSoft GlobalView program group.
	- b. Select Add GLOBAL VIEW Packages and follow the instructions on the screen to install the Document Services Access software.
	- c. Return to step 1c and continue the procedure.
- 7. Start GLOBAL VIEW. For details, see "Starting GLOBAL VIEW after software installation" in chapter 4.

The first time GLOBALVIEW starts, software is copied to the System folder and the Loader. This takes extra time.

When GLOBALVIEW has started, both Document Services Access and Pathworks should be operational.

# **Installing remote network access through AccessBuilder**

Using the AccessBuilder (AB) product from 3Com Corporation, you can install remote communication support for GLOBALVIEW for Microsoft Windows (GVWin) on a PC running Microsoft Windows 3.1 or Windows for Workgroups (WFW) 3.11.

◆ Note: The AccessBuilder product is sold by 3Com. It was previously sold by Centrum under the names Centrum Server and Centrum Client software. $\blacklozenge$ 

Remote communication support enables GLOBAL VIEW to access a Document Services network using a modem. You can perform all network operations such as mailing, filing and printing.

Installing the AccessBuilder Client Software and a modem on your PC provides dial-in connection between your PC and an AccessBuilder Server. The Server is directly connected to the network and enables communications between the network and GLOBALVIEW.

◆ **Note:** Setting up GLOBALVIEW communications through AccessBuilder requires knowledge of your PC hardware and software configuration, as well as coordination with the AccessBuilder Server network administrator. Assistance from a technical support group is recommended if you are a novice PC user. $\triangleq$ 

- **Requirements...** The following components are required:
	- 1. Make sure you have the following for your computer:
		- An asynchronous data modem, capable of running at least 14.4 Kbps.
		- AccessBuilder Client Software version 3.4 or later from 3Com Corporation.
	- 2. Make sure there is an AccessBuilder Server with AccessBuilder Ethernet Version 4.0 or later installed at the remote site where you will be connecting to the Document Services network. Be sure you have the phone number.
- 3. Use the following instructions to perform these tasks in the order listed:
	- Prepare for installation.
	- Install AccessBuilder Client software on your PC. If AccessBuilder is already installed, check the configuration options against those in the instructions.
	- Install GLOBAL VIEW software, then edit the PC system files.
	- Run AccessBuilder to establish a network connection, then start GLOBALVIEW.

# **Preparing for installation**

Complete the following before installing AccessBuilder Client Software and GLOBAL VIEW:

- 1. Obtain a Medium Access Control (MAC) number from your AccessBuilder Server administrator. This number must be unique and is required during installation of the AccessBuilder Client Software.
- 2. Obtain a user account and password from your AccessBuilder Server administrator.
- 3. Ask your AccessBuilder Server administrator to configure the AccessBuilder Server with the following options:
	- XNS Broadcast packets should be enabled
	- Bridging should be enabled
	- Smart Filtering should be disabled
- 4. Find out which communications port your PC modem uses. Install the modem.
- 5. Determine whether you will use Novell ODI or NDIS drivers for remote communication, then do either step 6 or step 7. Guidelines for selecting a driver are:
	- If you plan to use a Novell network, use an ODI driver.
	- If you have Windows for Workgroups installed, use the NDIS driver.
- If you do not know which driver is installed on your PC, check the CONFIG.SYS in Windows 3.1 or the network setup icon in Windows for Workgroups.
- If network drivers are not installed on your PC, or if you do not have a requirement for a particular type of driver, use the NDIS driver.
- 6. If you plan to use **Novell ODI** drivers, be sure Novell Client Software is installed and operational before you install AccessBuilder Client Software and GLOBALVIEW. 001 drivers must be acquired from Novell.
- 7. If you plan to use **NDIS drivers,** proceed with the AccessBuilder and GLOBALVIEW installation. The following NDIS Protocol Manager components are copied to the GVWin directory during GLOBAL VIEW installation:
	- PROTMAN.DOS
	- PROTMAN.EXE
	- PROTOCOL.GVW (does not overwrite PROTOCOL.IN!)
	- NET.EXE

### **Installing and configuring AccessBuilder Client**

Install AccessBuilder (AB) Client software before you install GLOBALVIEW. If AccessBuilder Client is already installed on your PC, check the configuration options against the following guidelines. For network diagrams and sample options listings, see Appendix H.

- 1. Start the AccessBuilder Client software installation and use the following guidelines to set the required options. Refer to AccessBuilder documentation for details.
	- a. Select the following options for the listed fields in the Advanced Configuration Menu:
		- Interrupt Vector: Ox65
		- Packet Selection: BRIDGING
			- Smart Filtering: NO

◆ **Note:** Newer versions of AccessBuilder Client software may not include all these options. $\blacklozenge$ 

- b. In the Network/OS Application Menu, select one of the following for your driver:
	- Windows for Workgroup 3.11 (NDIS)
	- Novell NetWare 3.x/2.x (ODI)
- c. Select **Yes** when the following question is asked during AccessBuilder Client Software Installation:

"Do you want to install AccessBuilder Client Windows Software?"

This option will allow you to establish or terminate a remote connection from the Windows desktop.

2. Remove the DIAL command from the ABLOGIN.BAT file unless you want to establish a remote connection every time you boot your PC.

# **Installing GLOBALVIEW**

Use the following procedure to install GLOBALVIEW with remote network access. For details about GLOBALVIEW installation screens and options, see chapter 4.

The following instructions include steps to modify system files for your ODI or NDIS driver and the path to the GVWIN directory. Sample files showing the required entries are listed in Appendix **H.** 

#### **To install GLOBAL VIEW network access through AccessBuilder:**

- **1.** Run Setup from the GLOBALVIEW software media (see chapter 4). Do the following:
	- a. Select Custom install and select the WorksPlus package for installation.
	- b. If installing from CD-ROM or a network, also select Document Services Access for installation. If installing from floppy disk, you will install this software later.
	- c. Select Enable for Xerox Network Access in the GLOBALVIEW Configuration window.

◆ **CAUTION:** Do not reboot your computer until you reach step  $6.\blacklozenge$ 

- d. At the end of Setup, select Exit to Windows. Do not reboot yet.
- 2. Select the next step based on your communications environment:
	- To use Novell ODI driver, go to step 3.
	- To use NDIS drivers and Microsoft Windows 3.1, go to step 4.
	- To use NDIS drivers and Workgroups for Windows 3.11, go to step 5.
- 3. If you plan to use **Novell ODI drivers,** make the following changes to the system files (see examples of updated files in Appendix H.)
	- a. Modify the ABLOGIN.BAT file or the batch file where all of the ODI drivers are being loaded. Add the following line after the IPXODI line:

*path to* GVWIN\GVWINODl.COM

b. Modify the NET.CFG file in the Novell directory. Add the following lines under the LINK DRIVER PKMLID section:

Frame Ethernet\_ll

Protocol XNS 0600 Ethernet\_ll

- c. Continue with step 6.
- 4. If you plan to use **NDIS drivers and Microsoft Windows 3.1,** make the following changes to the system files (see examples of updated files in Appendix **H).** 
	- a. Modify the CONFIG.SYS file by adding the following lines in the order shown:

DEVICE=path *to* GVWIN\PROTMAN.DOS /i:path to GVWIN

DEVICE=path *to* AccessBuilder driver\PKNDIS.DOS

DEVICE=path *to* \GVNETDRV.SYS

b. Copy the PROTOCOL.GVW file in the GVWIN directory to PROTOCOL.INI.

COPY PROTOCOL.GVW PROTOCOL.INI

- c. Modify the PROTOCOL.IN! file in the GVWIN directory as described in the following steps:
	- <sup>~</sup>Create a section for the AccessBuilder NDIS driver and add the DRIVERNAME entry as follows:

[PKNDIS]

DRIVERNAME=PKNDIS\$

<sup>~</sup>Add the AccessBuilder driver section name (PKNDIS) to the BINDINGS= statement in the [GVNETDRV] section:

[GVNETDRV]

DRIVERNAME=GVNDRV\$

BINDINGS=PKNDIS

d. Make sure the ABLOGIN.BAT file in the AccessBuilder installation directory contains the NET START command. If it does not, add the following line to the end of the file:

*path to GVWIN\NET START* 

- e. Remove the NET START command line from the AUTOEXEC.BAT file if the command line is present.
- f. Continue with step 6.
- 5. If you plan to use **NDIS drivers and Windows for Workgroups 3.11,** use the following steps to make changes to the system files. (Examples of the updated system files are in Appendix H.)
	- a. Double-click the Network Setup icon in the Network Program Group in the Program Manager. The Network Setup window appears.
	- b. Select Drivers. The Network Drivers window appears.
	- c. Select Setup and make sure the Driver Type is set to Real Mode NDIS support.
	- d. Select OK.
	- e. Select Add Protocol. The Protocol window appears.
	- f. Select Unlisted or Updated Protocol.
- g. Select OK.
- h. Insert the Xerox Ethernet Driver floppy into the drive.
- i. Enter the drive name in the Install Driver window and select OK.
- j. When Document Services Access appears in the Protocols window, select OK.
- k. Select Close in the Network Drivers window, then select OK in the Network Setup window.
- I. When a message indicates that system files were updated, select OK.
- 6. Reboot your computer so the changes take effect.
- 7. Start Microsoft Windows.
- 8. If you are installing from floppy disk, complete the following steps:
	- a. Double-click the Setup icon in the XSoft GlobalView program group.
	- b. Select Add GlobalView Packages and follow the instructions on the screen to install the Document Services Access software.
	- c. Return to step 1c and continue the procedure.
- 9. Start the AccessBuilder client to dial into the AB server and log in using your assigned password.
- 10. Start GLOBAL VIEW. For details, see "Starting GLOBAL VIEW after software installation" in chapter 4. See the following guidelines for using GLOBALVIEW and remote network access.

The first time GLOBALVIEW starts, software is copied to the System folder and the Loader. This takes extra time.

When GLOBALVIEW has started, Document Services Access should be operational.

# **Using GLOBAL VIEW with remote network access**

• You must be logged into the AccessBuilder server the first time you log into GLOBALVIEW for your lnBasket to appear in the Workspace folder of the Directory. For that reason, if you have been running GLOBAL VIEW in standalone mode prior to installing the AccessBuilder software, you must quit GLOBAL VIEW using the Exit option, not Exit with Quick Restart option. Restart GLOBALVIEW after you have logged into AccessBuilder to make the workspace and network connections available.

• When starting GLOBALVIEW for a remote session, log into AccessBuilder first. Once you've logged onto your GLOBALVIEW workspace, you can end your AccessBuilder session until you are ready to use network access features.

Having a remote connection up unnecessarily will slow down the PCs functionality, and it will take longer to complete Windows and GLOBALVIEW operations. You can end your AccessBuilder connection during your GLOBALVIEW session once you've logged onto your workspace and retrieved mail, for example, then reestablish the link once you've processed your mail and are ready to send the replies.

• We recommend the preceding procedures to enable consistent network access when using GVWin remotely. In some instances, alternate booting sequences have been successful, however they have not proven reliable for all users in all instances.

# **Troubleshooting tips**

To avoid and solve problems you might encounter during installation:

- Make sure broadcast packets are enabled on the AccessBuilder Server.
- When installing the AccessBuilder Client software, use the following settings in order to ensure proper functionality for AccessBuilder and GLOBALVIEW.
	- Data Compression: OFF Interrupt Vector: Ox65 Packet Selection: BRIDGING Smart Filtering: NO

◆ Note: Newer versions of AccessBuilder Client software may not include all these options. $\blacklozenge$ 

Use the following information to help avoid and solve problems you might encounter with GLOBALVIEW remote communications:

- If you can view the network file structure but cannot receive mail, access file servers, or send documents to a printers, check that the time setting on your PC matches the time setting on the network. If time is off by more than a few minutes, XNS will be unable to authenticate you for network operations.
- If you see error messages related to initializing network drivers, make sure that the following entry exists in the SYSTEM.INI file under the 386Enh section:

[386Enh] DEVICE=path *to* GVWIN\EVD.386

Also ensure you've added the following line to the ABLOGIN.BAT:

NET START

And verify that the entries in the PROTOCOL. IN match the samples.

- Slower PCs (e.g., 486/33Mhz) might require the old Demand Based Routing software patch to access the network. If you did not observe any errors while booting up the PC and GLOBALVIEW, but cannot access the network from GVWin, add this patch to the Loader. It is included with the GV Windows software in the WORKSAUX subdirectory.
- If you have been running in "standalone" mode—that is, if this GLOBALVIEW placement has never been connected to XNS prior to bringing up this remote network connection-ensure that the name you have been using to log on to your workspace is identical to your fully qualified network name. For example, if you've logged into your standalone GLOBALVIEW with the Alias of "Smitty:WRO:Xerox" when your fully qualified name is "James R. Smithson:WRO:Xerox," the system will not find your "Smitty" workspace when you are net connected. It will ask you if you wish to create a new one and you will not be able to access the network from the "Smitty" workspace.
- If GVWin reports that it cannot find the network drivers at startup, consider what other software package may have control of the COM port and make sure that all of the drivers are loading properly when booting the PC. It may be necessary to reboot your PC for the other application to release control of the COM port so that AccessBuilder drivers load properly and GVWin can use them.
- If you use other communications software on your PC (for example, America Online or Prodigy) there may be contention between AccessBuilder Client and the other package for your COM port. If one package gets control of the COM port the second package will be unable to access it.

A solution for this problem is to add a menu to your CONFIG.SYS to allow you to select which package will use the port during a particular session. You should also modify your AUTOEXEC.BAT file to track to the CONFIG.SYS. (See samples in Appendix H.)

If you have an option, use a 16550 or better chip for serial communications. If your PC has an 8250 chip (most commonly available in PCs), mouse and keyboard input will be delayed in Windows and GLOBALVIEW operations because of the interrupts generated by the incoming data packets. You can find out the type of serial chip in your PC by running MSD from the DOS command prompt and selecting the COM Ports option. Serial Communications Add-on cards that utilize the 16550 chip are available at computer retail stores.

#### INSTALLING DOCUMENT SERVICES NETWORK ACCESS

# **Installing GLOBALVIEW**

You can use the express or custom option to install GLOBAL VIEW for Microsoft Windows (GV Win). You can install from:

- Floppy disks-page 4-3
- CD-ROM-page 4-3

 $\boldsymbol{\varDelta}$ 

**INSTALL** 

PC network, such as Novell-page 4-4

To place GLOBALVIEW software on a PC network server so users can install across the network, see page 4-35

After GLOBALVIEW has been installed, you can:

- Start GLOBALVIEW-page 4-18
- Obtain samples, tutorial files, downgraders, and printer fonts-page 4-20
- Add GLOBALVIEW packages or applications-page 4-23
- Change the GLOBALVIEW configuration—page 4-28
- Upgrade/Reinstall GLOBALVIEW—page 4-29
- Change the reserved disk size-page 4-34

# **Understanding installation**

GLOBALVIEW requires additions to the WIN.IN!, SYSTEM.IN!, and AUTOEXEC.BAT files. During installation, you are asked if you want these additions made automatically; this saves your current files as backup files. Appendix A shows the changes.

**Setup** GLOBAL VIEW uses the GV Setup installation program to install GLOBAL VIEW for Microsoft Windows, version 1.1. During Setup, you select one of two GLOBALVIEW installation options, Express or Custom.

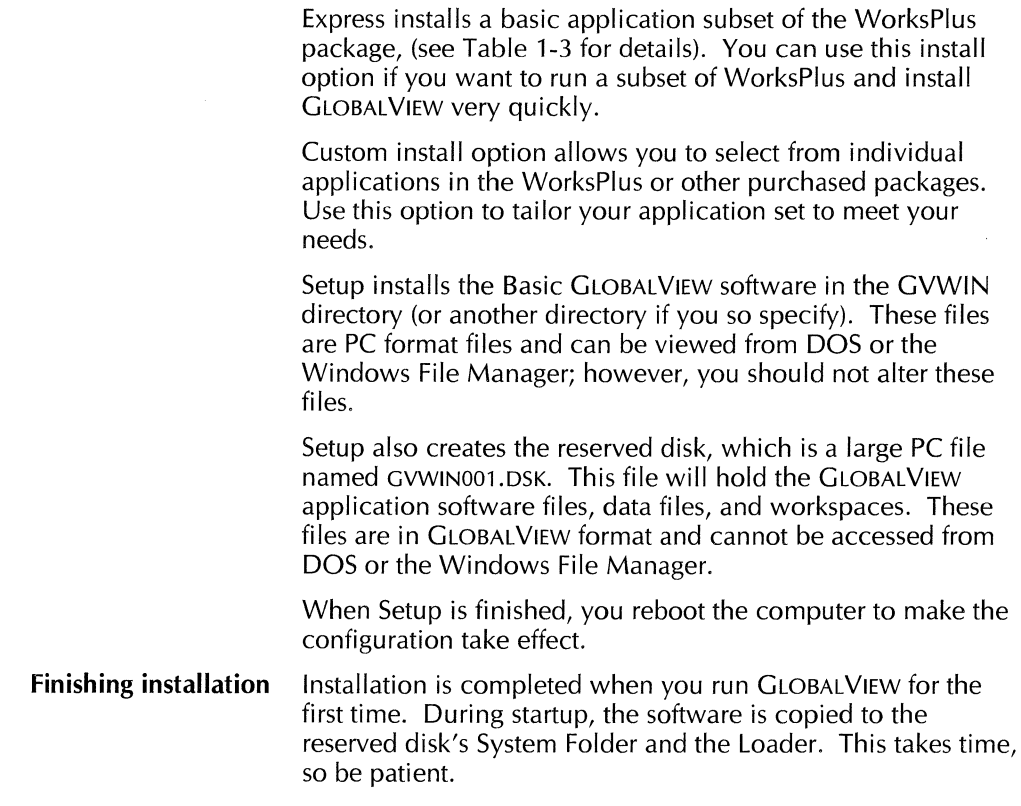

# **Starting a new installation**

Choose the installation instructions for your media from the following procedures.

If you plan to install Document Services Access, be sure you install the network board and software drivers for your PC **before** you install GLOBALVIEW. See chapter 3 for information on various network alternatives.

### **Starting installation from a floppy disk**

This requires a 3.5 inch, 1.44 megabyte floppy disk drive. During installation you will be asked to insert disks. Check the disk names carefully.

#### **To install GLOBALVIEW:**

- 1. If Windows is not already running, type **win** at the DOS prompt.
- 2. Insert the GLOBALVIEW Setup disk (Basic Software, Disk 1) in the 1.44 megabyte disk drive.
- 3. In the Windows Program Manager File menu, select Run.
- 4. Type either **a:setup or b:setup** (depending on which drive holds the disk) and press ENTER.

The message "Initializing Setup" appears.

5. Go to "Continuing a new installation" on page 4-5.

## **Starting installation from a CD-ROM**

This procedure requires a CD-ROM drive on your PC.

#### **To install GLOBALVIEW from a CD-ROM:**

- 1. If Windows is not already running, type **win** at the DOS prompt.
- 2. Place the CD-ROM containing the GLOBALVIEW software in the CD caddy (if this is required for your CD-ROM

drive), and place it in the CD-ROM drive. Make sure the CD-ROM drive is connected and turned on.

- 3. In the Windows Program Manager File menu, select Run.
- 4. Type **d:setup** (substitute the drive name of your CD-ROM for **d**), and press ENTER.

The message "Initializing Setup" appears.

5. Go to "Continuing a new installation" on page 4-5.

### **Starting installation from a PC network**

GLOBAL VIEW can be installed over PC networks such as Novell, Banyan, Pathworks, Lan Manager, or TCP/IP with NFS server, in which the network location of the files appears as a local drive on your PC (for example, Drive F). It cannot be installed over the Xerox Document Services network.

After your network administrator has put the GLOBALVIEW software and installation files on a network drive, you can install over the network.

**+Note:** If you are a network administrator and want to install the GLOBAL VIEW software on a network drive, see the section "Placing installation files on a PC network" at the end of this chapter. If you plan to install Document Services Access in addition to the PC network, refer to chapter 3 for additional information. $\triangle$ 

#### **To install GLOBAL VIEW from a network drive:**

- 1. If Windows is not already running, type **win** at the DOS prompt.
- 2. In the Windows Program Manager File menu, select Run.
- 3. Type the pathname of the network directory that contains the GLOBAL VIEW software, add the word **\setup,** and press ENTER. Check with your System Administrator for the correct pathname. For example:

#### **f: \gvwin \ image\setup**

The message "Initializing Setup" appears.

4. Go to "Continuing a new installation" on page 4-5.

# **Continuing a new installation**

You install the WorksPlus software package first. If you install from floppy disk and have purchased additional packages, install them later using the procedure in "Adding packages."

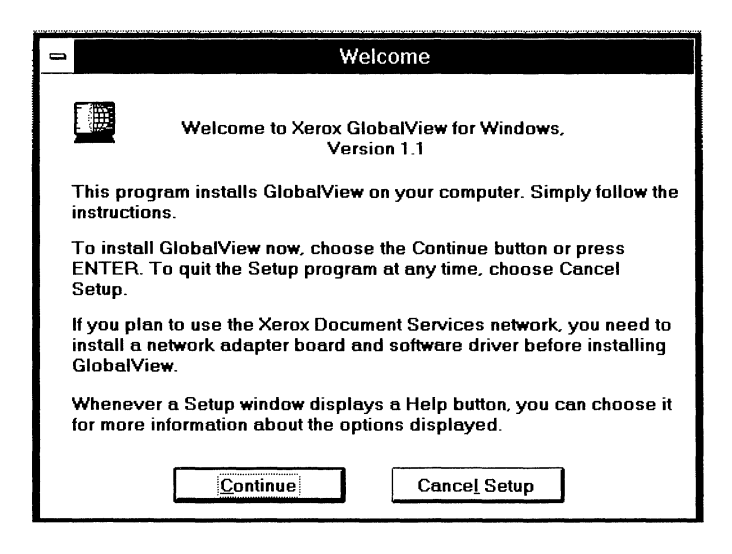

After setup initializes, the Welcome window appears.

#### To continue installation:

- 1. Read the Setup Welcome, and select Continue.
- 2. When Setup asks you to specify a directory for GLOBAL VIEW, do one of the following:
	- To accept the path that Setup suggests, select Continue. (Using this path is recommended.)
	- To use another directory, enter a directory name in the Install in box. Select Continue.
- 3. When you see a message indicating that the directory does not exist, select Create Directory.

Setup displays a dialog box with two installation options, Express and Custom.

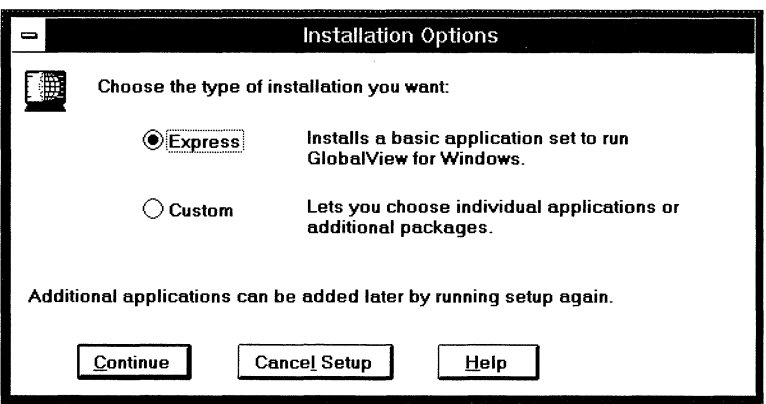

- 4. Select either Express or Custom.
- 5. Select Continue and do one of the following:
	- If you selected Express install, go to step 1 in the "Continuing with Express installation" section.
	- If you selected Custom, go to step 1 in the "Continuing with a custom installation" section on page 4-11.

# **Continuing with Express installation**

Express installation quickly installs a basic set of GLOBALVIEW applications.

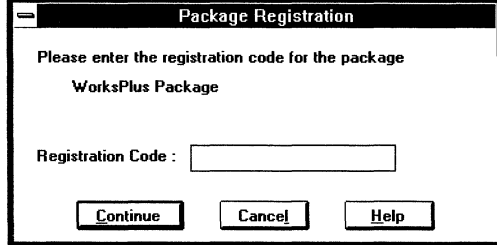

The Package Registration window appears when Express is selected..

#### To proceed with Express installation:

1. Enter the registration code with no spaces (use the number key to enter 0). Select Continue. (The registration code is on the package's Registration Card.)

The GV Disk Usage window shows you how much space you need and how much space is available.

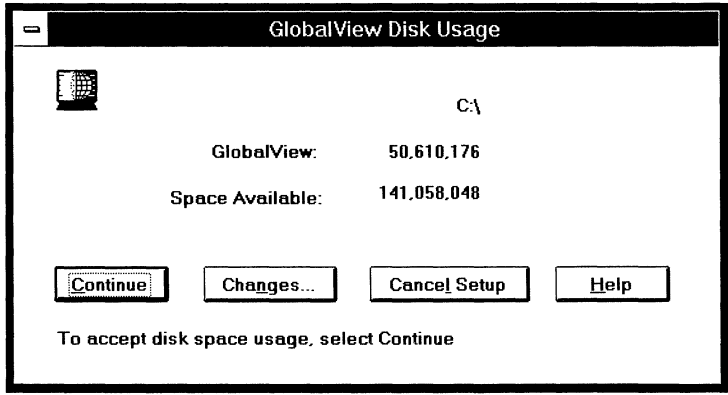

- 2. To accept the recommended disk space usage, select Continue. If you want to change the location or size of the reserved disk, select Changes.
- 3. Respond to the next GV Setup screens as prompted by the software until you see the XNS network screen.
- 4. On the network screen, do one of the following:
	- Select No if you do not have a Xerox Shared Document Services network, then select Continue.
	- Select Yes if you want to use a Shared Document Services network. A window appears with options for identifying the type of network driver installed on your computer. Select one of the drivers and select OK.

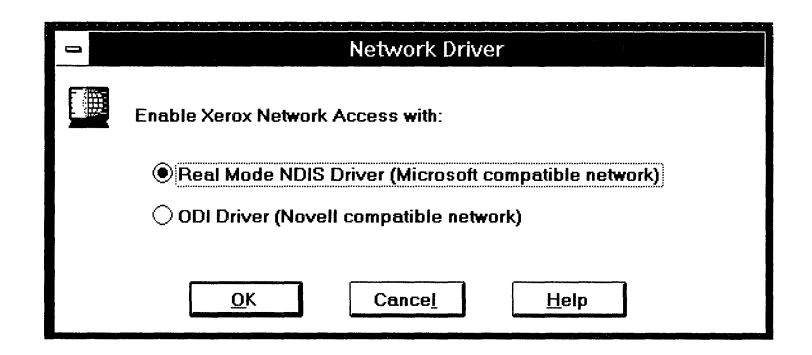

The Network Driver window appears if you select Yes to Enable Xerox Network Access.

5. Select your local Time Zone from the option sheet and select Continue.

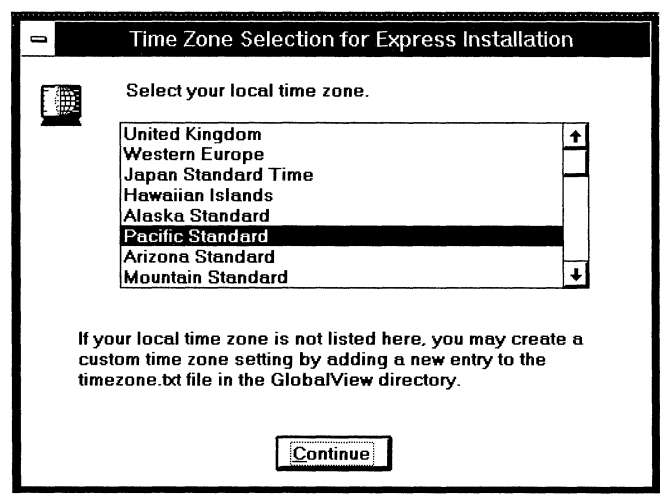

The Time Zone Selection window appears during Express installation.

6. The setup program begins installing the Basic software. The percent complete indicator shows the percentage of software files installed.

◆ **CAUTION:** While the software is being installed, do not do other Windows tasks. $\bigstar$ 

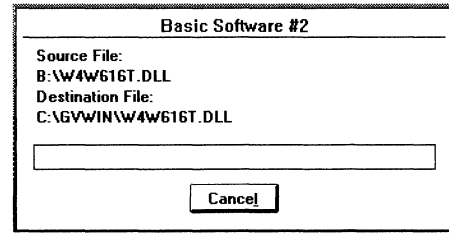

7. If you are installing from floppy disks, insert the remaining installation disks when requested.

Setup installs the Basic Software and then the Application software. When the Application Software indicator reaches 100%, all software has been copied to your hard disk.

- 8. When Setup asks if you want to modify your WIN.INI, SYSTEM.INI, and AUTOEXEC.BAT files:
	- It is recommended that you select Modify these files... Then select Continue. When a message appears confirming the files were modified, select Continue.
	- To update the files manually, select Write the new... Then select Continue. When a message indicates that files were created, select Continue.
- 9. When the Setup Complete window appears, select Exit to Windows.

Setup stops and returns to Windows so you can reboot your computer and start GLOBALVIEW.

The GLOBALVIEW program group now exists in the Program Manager. It has four icons: GLOBALVIEW, GV Setup, GV Admin, and the Quick Tour.

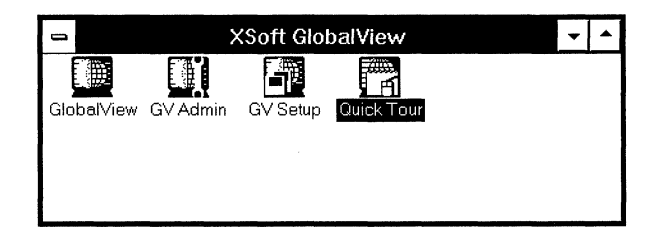

- 10. If you elected not to modify the WIN.INI, SYSTEM.INI, and AUTOEXEC.BAT files in step 8, do so now. See Appendix A.
- 11. Reboot your computer.
- 12. Start GLOBAL VIEW for the first time, following the steps in the "Starting GLOBAL VIEW after software installation" section. During startup, the software installation is finished.

◆ **Tip:** If you are new to GLOBALVIEW, you might want to run the Quick Tour to learn basic operations. Double-click the Quick Tour icon in the XSoft GLOBAL VIEW program group. $\blacklozenge$ 

### **Continuing with a Custom installation**

GLOBAL VIEW software is purchased and licensed in packages; each package contains different modules (applications). For example, some modules in WorksPlus are Write, Draw, Paint, and Chart. Custom installation lets you install the whole package or select applications or modules within the package.

#### INSTALLING GLOBALVIEW

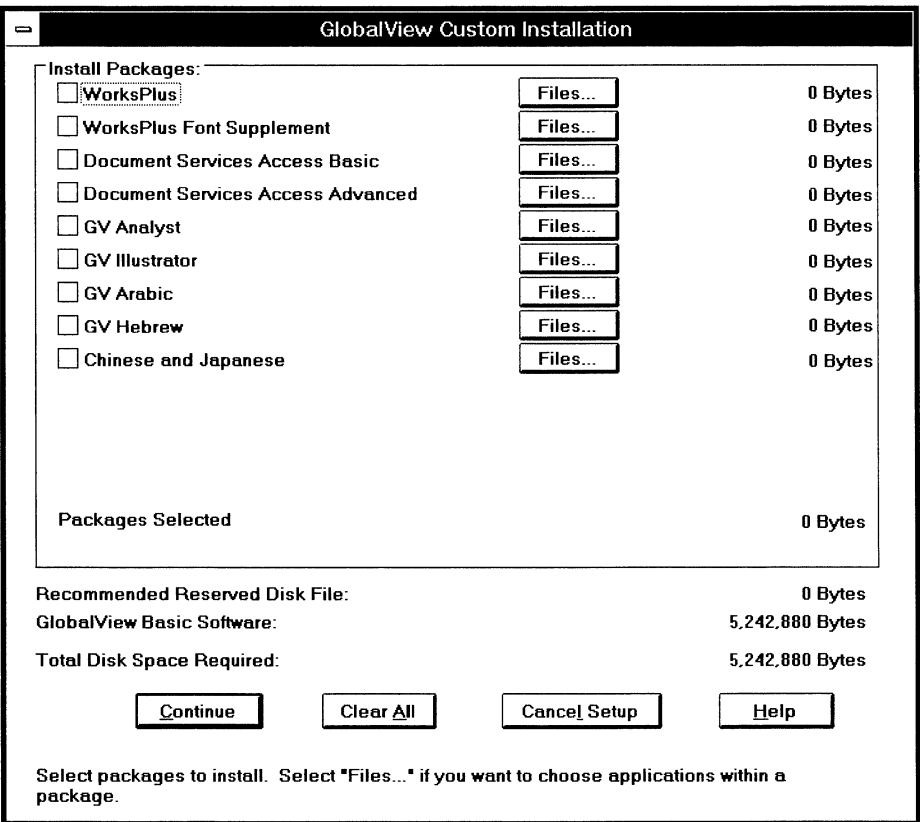

WorksPlus package appears as the first item in the custom installation window.

#### To proceed with Custom installation:

1. Select the WorksPlus package. (WorksPlus must be installed before selecting other packages.)

The Package Registration window appears.

2. Enter the registration code with no spaces (use the number key to enter 0). Select Continue. (The registration code is on the package's Registration Card.)

When the code is verified, an X appears beside the package name and you see the amount of disk space required.

- 3. If you want to install all software in the package, go to step 4. If you do not want to install all software in the package, do the following:
	- a. Select the Files button beside the package name to see a list of the software modules in the package.
	- b. Scroll through the list and deselect the software you do **not** want to install. (By default, all files are highlighted for installation.)

Selecting items in the Show list allows you to see the software associated with certain features, such as conversion. If you do not need a feature, select it under Show, then deselect all the files associated with it.

The fonts (near the end of the files list) are screen fonts. Deselecting fonts you do not plan to use will reduce space requirements.

• **CAUTION:** Do not deselect all fonts. GLOBALVIEW does not use Microsoft Windows fonts, so you need to install some GLOBALVIEW fonts. $\blacklozenge$ 

- c. When you have deselected all software you do not want installed, select Continue.
- 4. If you are installing from CD-ROM or a network, you can select another package and repeat steps 2 and 3. (If you are installing from floppy disk, you can add packages after WorksPlus is completely installed.)
- 5. When you finish selecting software, select Continue in the GLOBALVIEW Custom installation window.

#### **INSTALLING GLOBALVIEW**

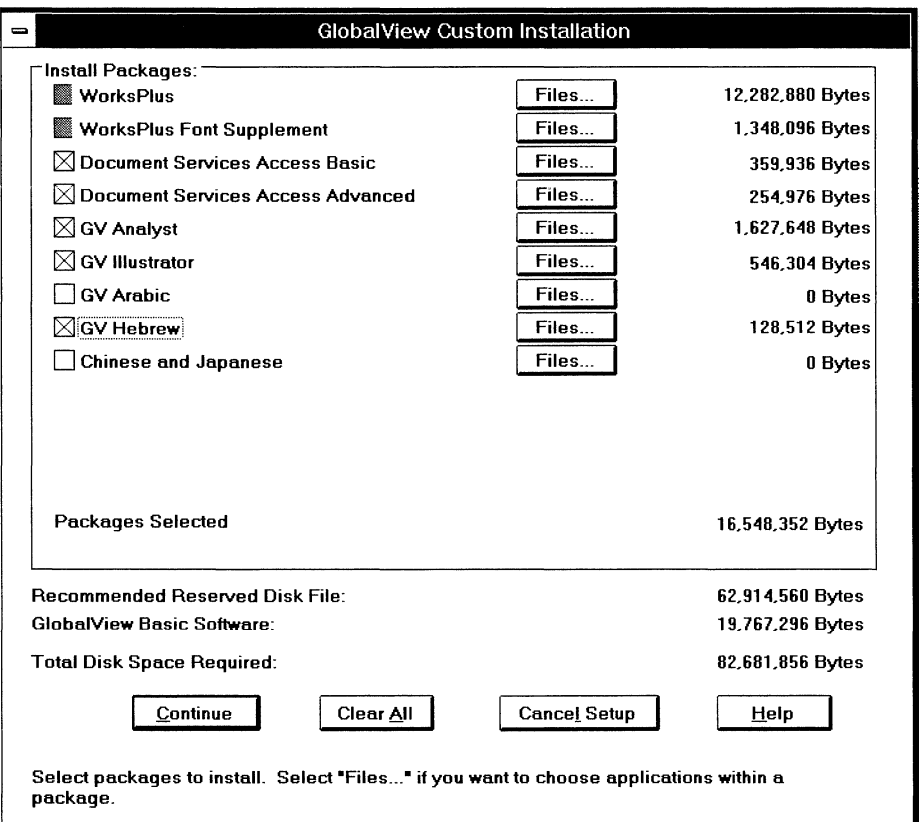

The GLOBAL VIEW Disk Space Usage screen appears.

**+CAUTION:** The reserved disk space must be large enough to hold all GLOBALVIEW software and your data files. Be sure you select an amount sufficient for your current and future needs. For information, see "Plan your disk space" in chapter 1. To change reserved disk size later, you must reinstall GLOBALVIEW.◆

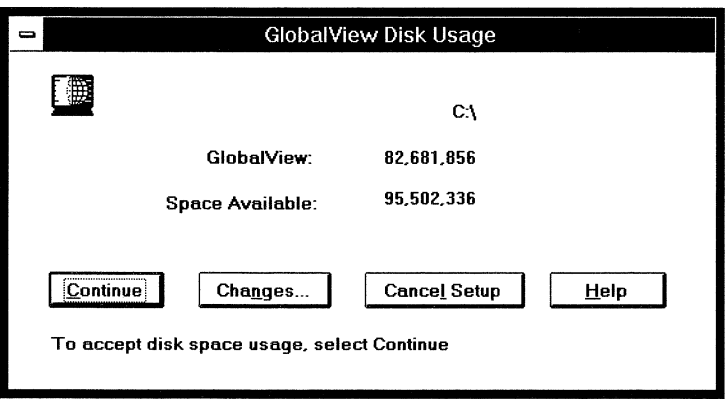

6. To accept the disk space usage, select Continue. If you want to change the location or size of the reserved disk, select Changes, make any changes, then select Continue.

◆ CAUTION: If you change location, remember you can only install the reserved disk in a subdirectory if you are not using 32-bit access. $\bigstar$ 

The GLOBAL VIEW Configuration screen appears.

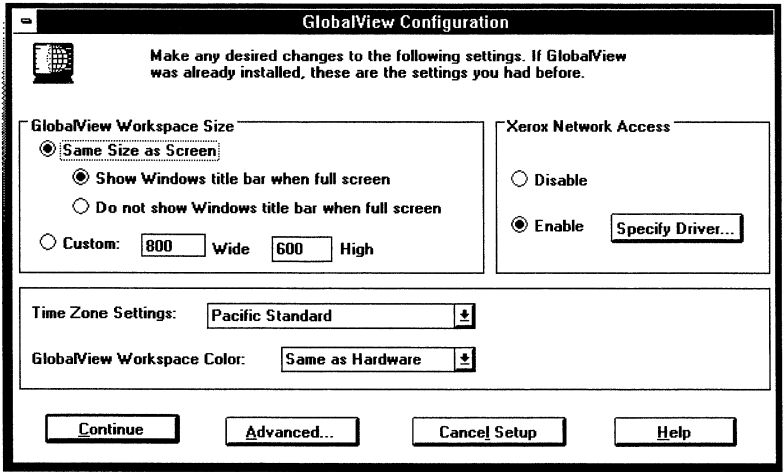

- 7. Set the configuration options, according to the following guidelines. Selecting Help describes the configuration categories.
	- a. Change the Workspace settings, if desired.
	- b. In the Xerox Network Access area, select one of the following:

**Disable-If** you will **not** be using a Xerox Document Services network.

**Enable**—If you will be using a Xerox Document Services network. Be sure you installed the network adapter and modified the PROTOCOL.IN! and CONFIG.SYS files before rebooting your computer, if you select this option (see chapter 3 and Appendixes). You will also need to install the Document Services Access package. If you are installing from floppy disk, use the procedure for "Adding packages" after you complete these instructions.

- c. In the Time Zone Settings area, select your country or local time zone name from the drop down list.
- d. In the GLOBALVIEW Workspace Color area, select one of the following from the scroll down list:

**Same as hardware-Uses the number of colors** installed in your Windows display driver.

**Black and White-Uses black and white in the** workspace. (GLOBALVIEW runs fastest in Black and White.)

**16** Colors-Makes 16 colors available in the workspace.

256 Colors-Makes 256 colors available in the workspace. (You must have set up Windows for 256 colors before you can use 256 colors in GLOBALVIEW.)

e. If you want to decrease the virtual memory size allocated to the GLOBALVIEW reserved disk, select Advanced... then select the 2 Mb option. If you want to enable printing banner pages for PostScript print jobs, you can make the change here. This option also displays the Registration Codes for each installed GLOBALVIEW package.

8. Select Continue.

The percent complete indicator shows the percentage of software files installed.

**+CAUTION:** While the software is being installed, do not do other Windows tasks. $\blacklozenge$ 

9. If you are installing from floppy disks, insert the remaining installation disks when requested.

Setup installs the Basic Software and then the Application software. When the Application Software indicator reaches 100%, all software has been copied to your hard disk. Next, you are asked how you want to handle modifying system files.

10. When Setup asks if you want to modify your WIN.INI, SYSTEM.INI, and AUTOEXEC.BAT files:

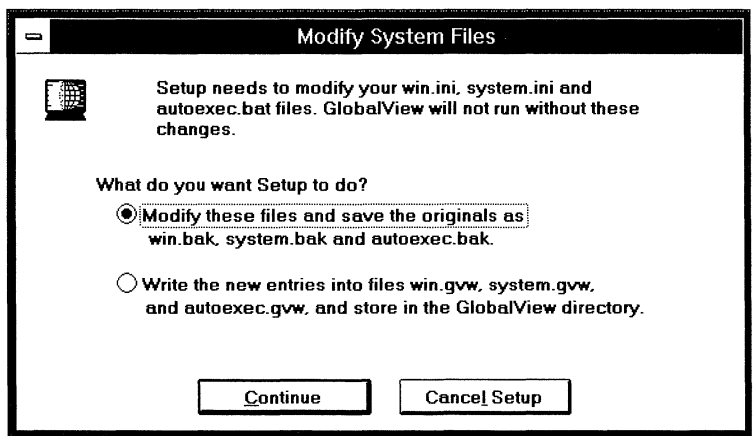

- It is recommended that you select Modify these files... Then select Continue. When a message appears confirming the files were modified, select Continue.
- To update the files manually, select Write the new ... Then select Continue. When a message indicates that files were created, select Continue.

11. When the Setup Complete window appears, select:

Exit to Windows.

Setup stops and returns to Windows so you can reboot your system and start GLOBAL VIEW.

**+Caution:** If you will use the Document Services Network, be sure you install the network board and drivers and make any required changes to SYSTEM.IN! and PROTOCOL.IN! files **before** rebooting your computer. See chapter 3 for Document Services network access alternatives. $\blacklozenge$ 

12. If you elected not to modify the WIN.INI, SYSTEM.INI, and AUTOEXEC.BAT files in step 10, do so now. See Appendix A.

The GLOBALVIEW program group now exists in the Program Manager. It has four icons: GLOBALVIEW, GV Setup, GV Admin, and the Quick Tour.

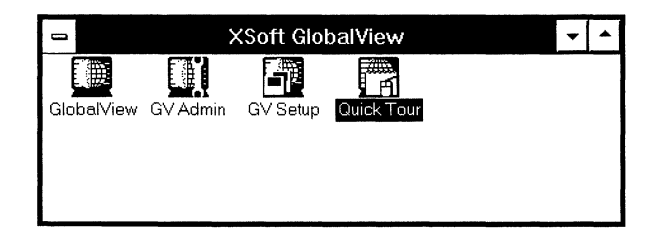

- 13. Reboot your computer.
- 14. Start GLOBALVIEW for the first time, following the steps in the next section. During startup, the software installation is finished.
- 15. If you installed the language option for Chinese and Japanese, see "Enhancing performance" in chapter 5.

If you want to install more software packages from floppy disks, see the section "Adding packages" after you start **GLOBAL VIEW.** 

# **Starting GLOBAL VIEW after software installation**

You start GLOBAL VIEW like other Windows applications. The first time you start GLOBAL VIEW after installing a software package, the installation of software on the reserved disk is completed. This requires extra time.

GLOBALVIEW creates a workspace for each person using it. To protect the privacy of your workspace, you use your name and a password to access it.

If your name is not registered, you need to register it in one of two places:

- On your workstation, if you did not install Document Services Access.
- In the Clearinghouse of the Document Services network. See your network administrator to obtain your registered name and password.

GLOBALVIEW requires a three-part ("fully qualified") name in the following format:

Your Name:Domain:Organization

The domain and organization are used by the Document Services network. If you do not have this network, make up the domain and organization names. For example:

Jane Smith:Marketing:XSoft

#### To start GLOBAL VIEW after software installation:

1. Double-click the GLOBAL VIEW icon in the XSoft GLOBALVIEW program group.

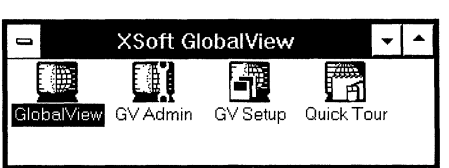

Inside the GLOBALVIEW window, the pointer changes to an hourglass, then to numbers. The numbers are maintenance panel (MP) codes and can be used by a support representative to determine where a problem

exists in the software, should one occur. Appendix B has a partial listing of MP codes.

The first time you start GLOBALVIEW, it can take 30 to 80 minutes before the GLOBALVIEW Logan option sheet appears. The time depends on your computer speed and how many applications you installed. During this time, installation is completed.

2. When the Logon option sheet appears, type your full user name in the Name box.

The name can be up to 80 characters long and include spaces. Case does not matter. If your computer is on a Xerox Document Services network, type your name exactly as registered in the network.

3. Enter your password in the Password box.

Asterisks appear so no one can read your password. Case does not matter, but do not type spaces or press RETURN.

4. Select Start.

If you enter incorrect characters or press RETURN, you receive an error message. Press BACKSPACE to erase the characters or delete the name or password and start over.

A message asks if you want to create a new workspace.

5. Select Start.

After a few minutes, a GLOBALVIEW workspace appears.

- 6. See the GLOBAL VIEW for Microsoft Windows Workspace User Guide for information on setting up your workspace by copying icons from the Directory.
- 7. The Loader icon is used to view and change the status of software applications. Some applications do not run automatically after a Custom installation. You can run them from the Loader, and change them to run automatically in the future. See the GLOBAL VIEW for Microsoft Windows Workspace User Guide for information on the Loader and running applications.

◆ **Note:** GLOBALVIEW has internal time and time zone settings. While booting, GLOBALVIEW attempts to synchronize these to the time and time zone it gets from the Document Services network time server. If your computer has never been connected to this network, GLOBAL VIEW uses the time

zone specified on the Configuration sheet. If your computer is connected to this network, GLOBALVIEW saves the time zone of the network. If you disconnect from the network, GLOBAL VIEW uses the time zone it saved from the last network connection.

Do not use Exit with Quick Restart when you log off if you plan to move your computer to a network in a new time zone, use the Exit option instead. $\blacklozenge$ 

# **Obtaining samples, tutorial files, downgraders and printer fonts**

After GLOBALVIEW is installed and running, you can use PC File Access to copy any of the following types of files to your workspace from the software media.

The files are in compressed format. PC File Access uncompresses the files when you copy them to the workspace. Do not attempt to copy files directly to an icon. When the PC file contains several GLOBAL VIEW files, it expands to a folder with the files inside.

See the GLOBAL VIEW for Microsoft Windows Workspace User Guide for information on using PC File Access.

- **Sample files**—Use these as templates for creating your own documents. See A Guide to GLOBAL VIEW Online Samples for details. All sample files are compressed into a PC file that expands into a folder when you copy it to GLOBALVIEW. The PC file is located on the Auxiliary Disks in the WorksPlus package and on the WORKSAUX directory on the CD-ROM or network. The PC file name is 3GVONLIN.SA\_
- **Tutorial files**—Use these to complete the exercises in the tutorial manuals. All tutorial files are compressed into a PC file that expands into a folder when you copy it to GLOBAL VIEW. The PC file is located on the WorksPlus Auxiliary Disks and in the WORKSAUX directory on the CD-ROM or network. The PC file name is 3TUTEXER.CI
- User Profile Copy Source-Use the entries in this file as a guide when you want to customize your workspace by changing the User Profile. See the GLOBAL VIEW for Microsoft Windows Workspace User Guide. This file is located on the WorksPlus Auxiliary Disks and on the

WORKSAUX directory on the CD-ROM or network. A copy appears in the workspace after a new log on.

- **Application Developers Toolkit Samples, XIF Display Tool and Divide** Tool-Use the samples as programming examples if you are a programmer using the Application Toolkit. The XIF tools are explained in the toolkit manuals. All sample files are compressed into a PC file located on the WorksPlus Auxiliary Disks and on the WORKSAUX directory on the CD-ROM or network. The file name is 3APPTLKT.SA\_ The tools are separate files named XIFDISPL.TO\_ and XIFDIVID.TO
- **Illustrator Auxiliary** Files-Use these as examples for Pro Illustrator and Chemical Illustrator. All files are compressed into a PC file that expands into a folder when you copy it to GLOBALVIEW. The PC file is located on the Samples and Tutorial Disk in the Illustrator package and on the ILLUSTR directory on the CD-ROM or network. The PC file name is 3ILLAUXFLIL
- **Downgraders**-Provide the downgraders to people you share GLOBAL VIEW files with if they are not using GVWin. You need to copy the downgraders to a GVWin workspace first to expand the files to GLOBALVIEW format, then give them to your colleagues. Give the "6085familyandXGV \_PC" downgrader to anyone using 6085 or XGV PC systems. Give the "SPARCStation" downgrader to anyone using GLOBALVIEW on a SPARCstation. They need to copy the downgrader file to their Loaders. The downgraders are located on the WorksPlus Auxiliary Disks and in the WORKSAUX directory on the CD-ROM or network. The PC file names are SPARCSTN.DG and 6085GVPC.DG
- **Printer fonts** Fonts for Desktop Printing (Local Printing) are available on the GLOBALVIEW media. The fonts are compatible with local or networked PCL or XES printers. If you are using Postscript printing, the PostScript fonts are located in the PSFONTS directory on the C drive. See the GLOBAL VIEW for Microsoft *Windows Printing User Guide* for more font information.

You can add printer fonts after installation by copying them to your workspace. Use PC File Access to copy all fonts except the Chinese and Japanese fonts on floppy disk. See the following information.

**WorksPlus printer fonts**—The majority of the printer fonts are on the Desktop Printing Font disks in the WorkPlus package and in the PRINTFNT directory on the CD-ROM or network. Each font file name indicates the font name, and whether it is bold, italic, etc. An example of names for Classic font files is shown in the following table.

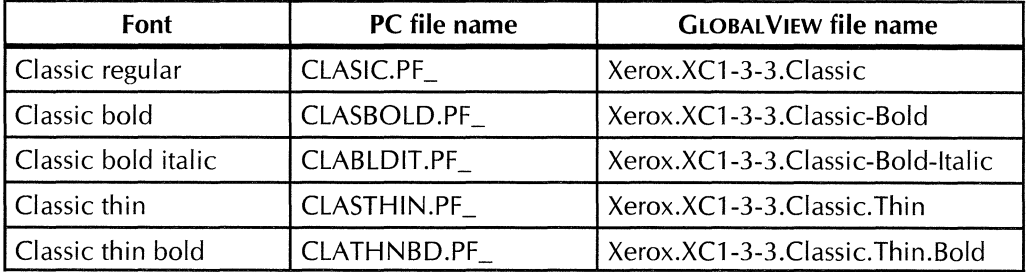

In addition to Classic font, there are font files for Avant Garde Gothic, Bookman, Bold PS, Century Schoolbook, Courier, Elite, Equation, Equation brackets, Garamond, Helvetica, Letter Gothic, Modern, Monotype Badoni, New Baskerville, OCR A and B, Omega, Optima, PC Terminal, PS Bold, Palacio, Pica, Scientific, Souvenir, Spokesman, Square3PS, Symbol, Terminal, Times, Titan, Trend, Triumvirate, Trojan, Univers, Vintage, Zapf Chancery, and Zapf Dingbats.

- Arabic Printer Fonts-Use these fonts if you use Desktop Printing. The files are on the Arabic package Application Software disk and in the ARABIC directory on the CD-ROM or network.
- **Hebrew Printer Fonts**—Use these fonts if you use Desktop Printing. The files are on the Hebrew package Application Software disk and in the HEBREW directory on the CD-ROM or network.
- **Chinese and Japanese Printer** Fonts-Use these fonts if you use Desktop Printing. The files are on the Chinese and Japanese package Printer Fonts disks and the CHINJAPN directory on the CD-ROM or network. See "Installing Chinese and Japanese language options" for more information.

# **Adding packages**

After installing the WorksPlus package, you can install additional software packages or selected applications from packages.

 $\triangle$  Note: After adding a package, do not run File Check or use the delete options in GV Admin until you have booted  $G$ LOBAL VIEW. $\blacklozenge$ 

#### To install additional software packages or applications:

- 1. If GLOBALVIEW is running, end your session and select Exit in the Logoff options.
- 2. Double-click the GV Setup icon in the XSoft GLOBALVIEW program group window.

Setup detects the current version of GLOBALVIEW and asks what you want to do.

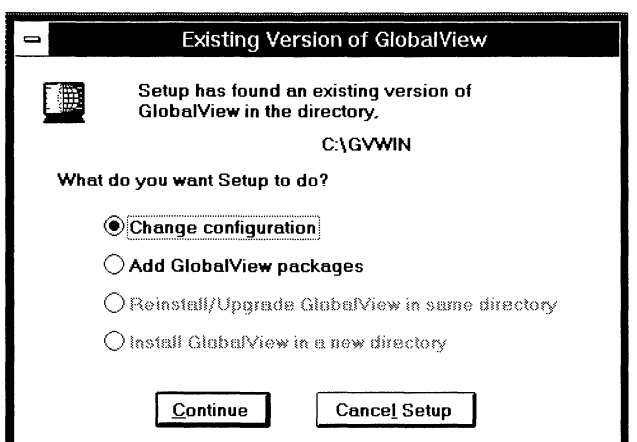

3. Select Add GLOBAL VIEW Packages, then select Continue.

4. Select the packages you want to add from the following menu:

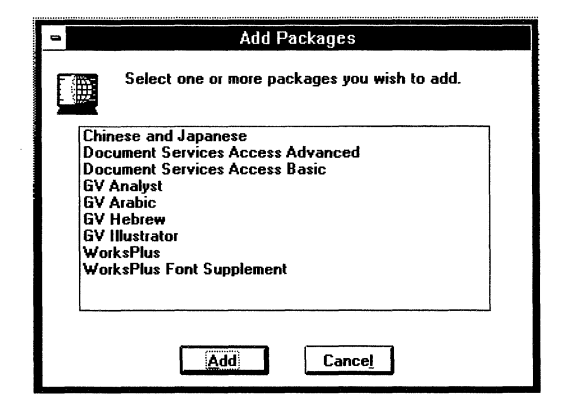

5. You are asked to specify the drive and directory where the new package's files are located.

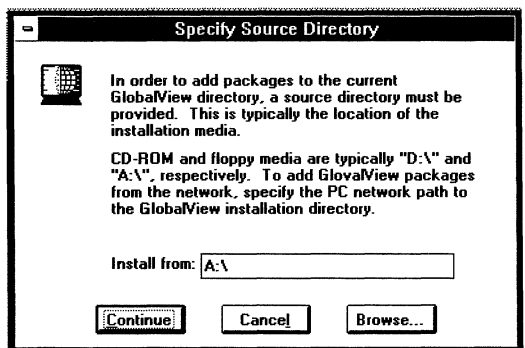

- 6. Enter the software location in the Install from: box, using the following guidelines:
	- For floppy disks, enter either  $A:\rangle$  or **B:**  $\setminus$ depending on which is the 1.44 Mb drive
	- For PC network, enter the network location (drive, directory, and subdirectory name(s)) for the software, for example F: \gvwin \image \setup \ANALYST
	- For CD-ROM, enter the CD-ROM drive name, directory, and subdirectory name(s) (or use the
Browse option to find the package(s) you want to install) for example **D: \ANALYST** 

- **★ Note:** See page 4-36 for Directory names.◆
- 7. Select Continue.

When installing from floppy disk, a message asks you to insert the source media.

- 8. Do the following:
	- a. If you are installing from floppy disk or CD-ROM, insert the media from the package.
	- b. Select Continue.
- 9. Select the package you want to install from the Custom Installation window. If installing from CD-ROM or network, you can select more than one package.
- 10. If the package has not been installed before, enter the registration code for the package. Select Continue. (The registration code is on the package's Registration Card.)

When the code is verified, an X appears beside the package name and you see the amount of disk space required.

- 11. If you want to install all software in the package, skip this step. If you do not want to install all software in the package, do the following:
	- a. Select the Files button to see a list of the software modules in the package.
	- b. Scroll through the list and deselect the software you do **not** want to install. (By default all files are highlighted for installation.)
	- c. When you have deselected all software you do not want installed, select OK.
- 12. When you finish selecting software, select Continue.

The installation begins.

- 13. If requested, insert additional floppy disks.
- 14. When the Setup Message window indicates "Add Package complete," select OK.

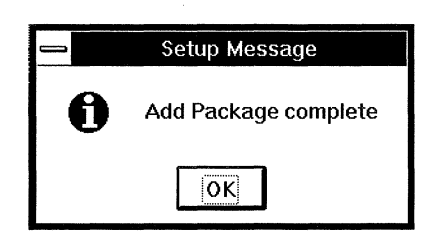

15. Select Continue in the Custom Installation window.

The installation is complete. You do not need to reboot your computer after adding packages.

16. If you installed the language option for Japanese or Chinese, see "Enhancing performance" in chapter 5.

The first time you start GLOBAL VIEW after adding a package, the installation completes by copying the software into the Loader. This takes extra time, so be patient.

### **Installing Chinese and Japanese language options**

To use Chinese or Japanese language options, you must have at least an 80 Mb reserved disk. The installation procedure differs with the type of media you use.

**CD-ROM and network installation—If you are installing from** CD-ROM or the network, use the previous procedure for "Adding packages."

**Floppy disk—If** you are installing from floppy disk, the install procedure has two phases:

- Installing the Chinese/Japanese Essentials, using GV Setup.
- Copying the Chinese and Japanese text capability and screen fonts files to the GLOBAL VIEW Loader, using the GV Floppy Tool. The files are on a GLOBALVIEW format disk.

See the GLOBAL VIEW for Microsoft Windows Workspace User Guide for information on the Loader and Floppy Tool.

#### **To install Chinese and Japanese from floppy disks:**

1. Install the software from the Chinese/Japanese Essentials Disk using GV Setup. See the previous procedure for "Adding packages."

- 2. Use the Floppy Tool (icon labeled Floppy Drive) to copy the text capability and screen font files for the language of your choice to your workspace. The files are on the Text Capability disks. (The Copy key is PAGE UP.)
	- The files for Chinese are:

GV Chinese Text Capability VP Chinese Classic Fonts VP Chinese Modern Fonts

The files for Japanese are:

GV Japanese Text Capability VP Japanese Classic Fonts

- 3. Open the GLOBALVIEW Loader.
- 4. Select the text capability and screen font files in the workspace, press the Move key (PAGE DOWN), and click the left mouse button inside the Loader.
- 5. Run the text capability and screen fonts by selecting each one and selecting Run in the Loader window header.

See the GLOBAL VIEW for Microsoft Windows Workspace User Guide for information about running applications in the Loader.

- 6. If you use Desktop Printing, do the following:
	- a. Copy Modern or Classic printer font files for your language to your workspace using the Floppy Tool. The files are on the Printer Font disks.
		- The files for Chinese are:

Xerox.XC1-3-3.Classic+Chi nese Xerox.XC1-3-3.Modern+Chinese

The files for Japanese are:

Xerox.XCl K.Classic+Japanese.08Point Xerox.XCl K.Classic+Japanese.1 OPoint Xerox.XCl K.Classic+Japanese.12Point Xerox.XCl K.Classic+Japanese.14Point Xerox.XC1K.Classic+Japanese.18Point

Xerox.XCl K.Modern+Japanese.08Point Xerox.XCl K.Modern+Japanese.1 OPoint Xerox.XCl K.Modern+Japanese.12Point

Xerox.XC1 K.Modern+Japanese.14Point Xerox.XC1 K.Modern+Japanese.18Point

- b. Open the GLOBAL VIEW Loader, then select Show Printer Fonts. (You may need to increase the Loader window size to see this entry in the window header.)
- c. When the font directory appears, select Edit Font Directory.
- d. Select the font files in the workspace, press the Move key (PAGE DOWN), and click the left mouse button inside the Font directory.
- e. When all files are moved to the Font directory, select Save Font Directory, then Close All.

### **Changing the GLOBAL VIEW configuration**

After you have installed GLOBALVIEW, you can use GV Setup to modify the configuration. If you logged off using the Exit with Quick Restart logoff option, you need to log on and log off again using the Exit option. The Exit with Quick Restart logoff option remembers the configuration settings, which prevents GLOBAL VIEW from restarting correctly.

If GLOBALVIEW is running when you want to change the configuration, use the Exit option to logoff GLOBALVIEW.

If you plan to enable Xerox Network Access, install the network board and drivers first. See chapter 3, "Installing Document Services network access" for additional information.

#### **To change the GLOBAL VIEW configuration:**

- 1. Open the XSoft GLOBAL VIEW program group and doubleclick the GV Setup icon.
- 2. Be sure Change Configuration is selected, then select Continue.

The GLOBAL VIEW Configuration screen appears.

3. Change the configuration option(s), then select Continue.

If you need more information, select Help or see step 7 in the "Continuing with a custom installation" section of this chapter.

- 4. When Setup asks if you want to modify your WIN.IN!, SYSTEM.IN!, and AUTOEXEC.BAT files:
	- a. It is recommended that you select Modify these files... Then select Continue. When a message confirms the files were modified, select Continue.
	- b. To update the file manually, select Write the new ... Then select Continue. You need to modify these files when you complete installation. See Appendix A.
	- A message indicates Configuration update was successful.
- 5. Select Exit to Windows. If you changed time or network settings, reboot your computer.

### **Upgrading or reinstalling GLOBALVIEW**

The basic procedures for upgrading or reinstalling software are the same in each situation. The actual steps vary with the category of software you want to update. GLOBALVIEW software files have these categories:

- **Workspace Software and Basic applications-**These files include GLOBALVIEW PC format software in the GVWIN directory and the basic Workspace software on the reserved disk, including invisible applications that do not show in the Loader. These files are the Workspace Essentials from the WorksPlus package and provide basic underlying GLOBALVIEW functions. Without them GLOBALVIEW will not run.
- **Applications-**These files show in the Loader and provide specific features such as Chart, Draw, and conversions.

Reinstalling software does not delete your workspace or data files unless you change the reserved disk size or location, or select the Delete reserved disk option.

**→ CAUTION:** If you want to change the reserved disk size or location during reinstall, be sure you archive important files

and/or workspaces first. Refer to the GLOBAL VIEW for Microsoft Windows Workspace User Guide.◆

◆ **CAUTION:** Be certain that your reserved disk has enough space to hold two copies of the software you are reinstalling. (See the package size table in chapter 1 for a size guide for one copy.) The extra space is required during the installation process only.

Check the number of Free Disk Pages indicated in your GLOBALVIEW workspace header. Each Disk Page is equivalent to 512 bytes; dividing the Disk Page number by 2 gives you the number of kilobytes. To convert megabytes to Disk Pages, multiply by 2048. If your reserved disk space is limited, use GV Admin to delete files before reinstalling, as explained in the "Deleting GLOBALVIEW software" section, chapter  $5.\blacklozenge$ 

### **Reinstalling applications**

If you want to reinstall applications, you do not have to reinstall the Workspace Software and Basic files.

If you reinstall an application without deleting the old one first, the old application files are not replaced until you start GLOBALVIEW again. This means you need twice the space until you complete the reinstall.

Deleting the software applications from the Loader before reinstalling reduces the amount of reserved disk space required during installation. The application cannot be running when you delete it.

◆ **CAUTION:** If you want to change the reserved disk size or location during reinstall, be sure you archive important files and/or workspaces first. Refer to the GLOBAL VIEW for Microsoft Windows Workspace User Guide.◆

#### **To reinstall applications files:**

- 1. If you have enough space, go to step 2 now. If you want to delete applications and save reserved disk space during installation, do the following:
	- a. End your GLOBALVIEW session, selecting the Exit option.
	- b. Use GV Admin to change the boot switch to Run GLOBALVIEW with Auto-run Temporarily Disabled on

All Applications. (See "Changing boot switches" in chapter 5.)

- c. Run GLOBAL VIEW.
- d. Open the Loader and delete the applications you want to reinstall.
- e. End the GLOBALVIEW session, selecting the Exit option.
- 2. Use the procedure in "Adding packages" to install one or all of the applications in the GLOBALVIEW packages.

+ **Note:** If you see the message "An unrecoverable error has occurred... Volume has insufficient space..." you need to use GV Admin to delete applications before you can reinstall. See the "Deleting GLOBAL VIEW software" section in chapter 5 for the procedure. $\blacklozenge$ 

3. Run GLOBALVIEW.

The first time GLOBALVIEW runs after software installation requires a longer boot time before the installation process completes. If you installed new applications without deleting old ones first, the old ones are deleted at this time.

### **Reinstalling the Workspace software and Basic applications**

The Reinstall/Upgrade option in GV Setup is used to reinstall the software in the GVWIN directory and the basic Workspace software in the reserved disk. These files are the Workspace Essentials from the WorksPlus package and are required for GLOBALVIEW to run.

While reinstalling the basic software, you can also install applications. If installing from floppy disk, you can install any applications in the WorksPlus package, then use the GV Setup icon and follow the "Adding packages" section in this chapter. When reinstalling from CD-ROM or network, you can install applications from all of the packages.

◆ **CAUTION:** If you want to change the reserved disk size or location during reinstall, be sure you archive important files and/or workspaces first. Refer to the GLOBALVIEW for Microsoft Windows Workspace User Guide.◆

When Reinstall has finished, the new software files are copied over the existing ones. Applications that are not reinstalled

will not be deleted. You can delete them from the Loader first, if you want.

**+CAUTION:** During reinstall, your reserved disk must have space to temporarily hold two copies of the software. If you see the message, "An unrecoverable error has occurred... Volume has insufficient space...," you need to use GV Admin to delete the Workspace Software and applications before you can reinstall. $\blacklozenge$ 

### **To delete software before reinstalling:**

- 1. End your GLOBALVIEW session, selecting the Exit option.
- 2. Use GV Admin to select and execute one of the following options. (See "Deleting GLOBALVIEW software" in chapter 5 for details.)
	- **Delete Workspace Software and all Applications-**Deletes all GLOBALVIEW software in the reserved disk, including invisible applications and applications in the Loader.
	- **Delete WorkSpace Software and Basic applications-**Deletes the Workspace software and invisible applications in the reserved disk. It does not delete applications, such as GV Draw, from the Loader. Use this when you want to reinstall the Workspace Essentials from the WorksPlus package.

#### **To reinstall Workspace software and applications:**

- 1. Run Setup from floppy disk, CD-ROM, or the PC network. Refer to "Starting a new installation" at the beginning of this chapter for details.
- 2. Setup detects the existing version of GLOBALVIEW and asks what you want to do. Do one of the following:
	- To keep your existing reserved disk space and directory, select Reinstall/Upgrade GLOBAL VIEW in the same directory, then select Continue **twice.**
	- To install in a new directory, select Install GLOBALVIEW in a new directory, and select Continue. Enter the new directory path in the Install in box, and select Continue. If you see a message that the directory does not exist, select Create Directory.

3. Select Custom and then Continue from the installation window.

Continue with the "Continuing with a Custom installation" procedure, steps 1 through 5, on page 4-10.

Setup locates your existing reserved disk. Selecting Help shows information about your choices.

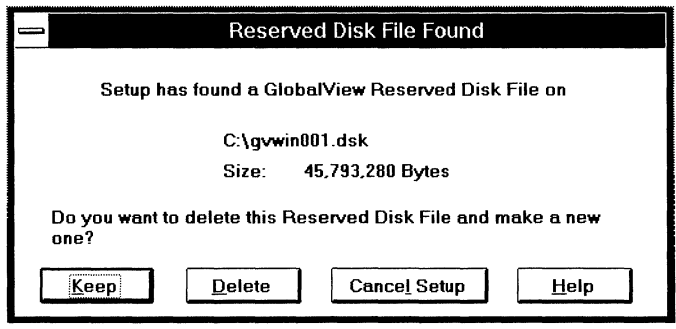

- 4. Do one of the following:
	- To keep your existing reserved disk, data files and workspaces, select Keep.
	- To change the reserved disk size:
		- a. Select Delete.
		- b. Read the warning that appears and select Yes.
		- c. Select a size from the GLOBALVIEW Reserved Disk Size screen, or select Other and enter a size.
		- d. Select Continue.

The GLOBALVIEW Configuration screen appears.

5. Choose the configuration options, then select Continue.

If you need more information, select Help or see step 7 in the section, "Continuing with a custom installation."

A percent complete indicator shows the percentage of software files installed.

◆ **CAUTION:** While the software is being installed, do not do other Windows tasks. $\bigstar$ 

6. If you are installing from floppy disks, insert the remaining installation disks when requested.

Setup installs the Basic Software and then the Application software. When the Application Software indicator reaches 100%, all software has been copied to your hard disk.

- 7. When Setup asks if you want to modify your WIN.IN!, SYSTEM.INL and AUTOEXEC.BAT files, do one of the following:
	- To modify the files and save the old versions as backup files, select Modify these files and save... Then select Continue. When a message appears confirming the files were modified, select OK.
	- To update the files manually, select Write the new... Then select Continue.
- 8. When the Setup Complete window appears, select:

Exit to Windows

Setup stops and returns to Windows so you can reboot your computer before starting GLOBALVIEW.

9. If you elected not to modify the WIN.INI, SYSTEM.INI, and AUTOEXEC.BAT files in step 7, do so now. See Appendix A.

You have completed the setup.

- 10. Reboot your computer.
- 11. Start GLOBALVIEW. This will complete the installation process.

If you are installing from floppy disk, use the procedure in "Adding packages" to add applications from other packages.

### **Changing the reserved disk space size**

You must reinstall all software when you change the reserved disk size. Changing the reserved disk size deletes all workspaces and data files.

◆ **CAUTION:** If you want to change the reserved disk size, be sure you archive important files and/or workspaces first. Refer

to the GLOBAL VIEW for Microsoft Windows Workspace User  $Guide.$   $\triangleleft$ 

#### **To change the reserved disk space:**

- 1. Back up all important data files and/or workspaces.
- 2. End your GLOBAL VIEW session, selecting the Exit option.
- 3. Start GV Setup from the WorksPlus package floppy disk, CD-ROM, or the PC network. Refer to "Starting a new installation" at the beginning of this chapter.
- 4. Select one of these options:
	- Reinstall/Upgrade GlobalView in the same directory
	- Install GlobalView in a new directory
- 5. Follow the messages on the screen to choose the software you want to reinstall. Then choose a new reserved disk size. (For detailed steps, see "Reinstalling Workspace software and Basic applications" in the "Upgrading or reinstalling GLOBALVIEW" section.)
- 6. Complete the installation and then start GLOBALVIEW.

### **Placing installation files on a PC network**

This procedure is for network administrators who want to put the GLOBAL VIEW software on a PC network server. The software can then be installed on individual PCs over the network as described at the beginning of this chapter.

#### **To copy GLOBAL VIEW software to a PC network drive:**

1. Create an installation directory (for example, \gvwin\image) on the network server. Within it, create the following subdirectories:

**GVWORKS WORKSAUX** PRNTFNT

2. Copy all files from the WorksPlus Basic Software disks to the installation directory.

- 3. Copy all files from the WorksPlus Application Software disks to the GVWORKS subdirectory.
- 4. Copy all files from the WorksPlus Auxiliary disks (downgraders, online samples and tutorials, etc.) to the WORKSAUX subdirectory.
- 5. Copy the following files from the WORKSAUX subdirectory to the installation directory:

GVSETUP.IN\_ GVSETUP2.IN GVSETUP2.INF PACKDESC.TXT\_ PACKDESC. TX\_

- 6. Copy all files from the WorkPlus Desktop Printing Fonts disks to the PRINTFNT subdirectory.
- 7. If you have purchased additional packages, create subdirectories for the packages:
	- **Document Services** Access-Create DSA subdirectories, DSABasic, DSA, and DSAETHER, and copy the files to them from the disks.
	- Analyst-Create an ANALYST subdirectory and copy all files to it from the disks.
	- **Illustrator**—Create an ILLUSTR subdirectory and copy all files to it from the disks.
	- **Advanced Language Options: Arabic-Create an** ARABIC subdirectory and copy all files to it from the disks.
	- **Advanced Language Options:** Hebrew-Create a HEBREW subdirectory and copy all files to it from the disks.
	- **Advanced Language Options: Chinese/Japanese-**Create a CHINJAPN subdirectory and copy all files to it from the disks.

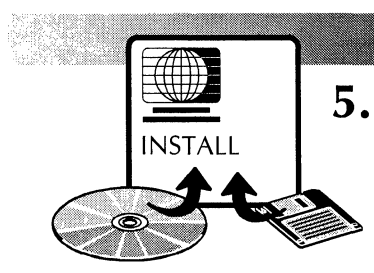

# **Using GV Admin for error recovery and enhancement**

The GV Admin tool provides options for enhancing performance, deleting software, and recovering from errors. Some of the error recovery options are designed for use by system administrators or under the guidance of a support representative. Error recovery options can cause data loss if used inappropriately.

### **Enhancements** Enhancement options let you:

- Improve the performance of applications-page 5-2
	- All applications, especially Pro Illustrator and Chemical Illustrator
	- Printing of Japanese and Chinese characters when you have the Advanced Language Option installed
- Change boot switches-page 5-7
	- $-$  Start GLOBAL VIEW without running applications so you can delete applications in the Loader
	- Enable remote network debugging (for Shared Document Services networks) by support personnel
	- Change GLOBAL VIEW startup to create new basic icons if one of the icons in the Directory is corrupt
	- $-$  Set other boot switches, as directed by support personnel

#### **Error recovery** These options let you:

- Delete GLOBAL VIEW software files-page 5-3
- Run File Check after error code 7511 displays-page 5-5
- **Installer** Using GV Admin, a system administrator can boot the Installer software, which can be used to detect problems and provide status for the reserved disk-page 5-8

### **Enhancing performance**

The enhancement options for improving Illustrator or Extended Language performance make permanent changes that stay in effect after rebooting.

**Language option—If** you print documents that contain Japanese or Chinese characters, enable the enhancement option for Extended Language Option Printing. This allows the print formatter to use more space, thus speeding up printing.

**Pro Illustrator**—This option sets the backing storage, which can improve performance of all GLOBALVIEW applications. By default, the backing storage is set to the maximum. If you are not using Pro Illustrator or Chemical Illustrator, you can decrease it.

◆ **CAUTION:** The backing storage space is taken from the reserved disk space. If you have decreased it and want to increase it again, be sure you have enough space available. $\triangle$ 

#### **To enable performance enhancements:**

- 1. If you want to change the backing storage space, check the number of Free Disk Pages shown in the header of your GLOBAL VIEW workspace window. You can allocate between 2500 and 7000 disk pages for backing storage.
- 2. Log off GLOBALVIEW using the Exit option.
- 3. Double-click the GV Admin icon in the XSoft GLOBALVIEW program group.

The GV Admin window appears. You do not need to select an Installer location when using the Options.

4. Select Options.

The Error Recovery and Enhancement options appear.

- 5. To change backing space for performance enhancement:
	- a. Select GV Pro Illustrator Performance Enhancement.
	- b. Select one of the backing space numbers.
	- c. Select Continue.
- 6. To improve printing of documents with Japanese or Chinese characters:
	- a. Select Extended Language Printing Performance Enhancement.
	- b. Select Enable.
	- c. Select Continue.
- 7. Select OK in the Error Recovery and Enhancement window.
- 8. Read the warning message and select OK. (Or deselect the option if you change your mind, then select OK.)

If the Installer window was not previously iconified, it appears behind it.

9. Wait for the Installer window and the message window to close, indicating that the process has finished.

When you restart GLOBALVIEW, the new option will be in effect.

# **Deleting GLOBALVIEW software**

GLOBALVIEW has different categories of software:

- **Workspace Software and Basic applications-**These files are the basic workspace software on the reserved disk, including invisible applications that do not show in the Loader. These files are the Workspace Essentials from the WorksPlus package and provide basic underlying GLOBAL VIEW functions. Without them, GLOBALVIEW will not run.
- **Applications in the Loader-**The files in the Loader provide specific features such as Write, Draw, and conversions.

Use GV Admin to delete Workspace Software and Basic applications, with or without deleting all applications in the Loader. GV Admin does not delete the PC format files in the GVWIN directory.

If you want to delete applications without deleting Workspace software, use the Loader instead of GV Admin. See "Changing boot switches" in this chapter. Then refer to the GLOBAL VIEW for Microsoft Windows Workspace User Guide to learn about deleting software in the Loader.

#### **To delete software files:**

Be sure you logged off GLOBALVIEW using the Exit option.

**1.** Double-dick the GV Admin icon in the XSoft GLOBAL VIEW program group.

The GV Admin window appears. You do not need to select an Installer location when using the Options.

2. Select Options.

The Error Recovery and Enhancement options appear.

3. Select one of the following options:

**Delete WorkSpace Software and all Applications-**Deletes all GLOBALVIEW software in the reserved disk, including applications in the Loader. If you intend to reinstall the Workspace Essentials from WorksPlus, as well as all applications you are using, use this before reinstall.

**Delete WorkSpace Software and Basic applications-**Deletes Workspace software in the reserved disk. It does not delete applications from the Loader, such as GV Draw. Use this when you want to reinstall the Workspace Essentials from the WorksPlus package.

**Delete User Defined Application-Use** this option under the direction of a support representative. It deletes applications from a list that must be created first.

4. Select Continue to indicate you read the warning message.

- 5. Select OK in the Error Recovery and Enhancement window. (Or, you can deselect the option if you change your mind after reading the warning.)
- 6. Read the warning message and select OK to start the deletion.

The message "Please wait..." indicates that the Installer software is working. This will take several minutes.

The Installer opens a white GlobalView window. If the Installer window was previously iconified, it is iconified now. Open it so you can see numbers when you move the pointer into the window. The percentage complete indicators refer to phases within the process, not the completion of the whole process.

- 7. Wait until the numbers in the Installer window stop at 7604. This can take several minutes.
- 8. Select Terminate in the window menu. Select OK in response to the warning message.
- 9. If you deleted the WorkSpace Software, you cannot run GLOBALVIEW until you reinstall the Workspace Essentials that are part of the WorksPlus package.

# **Running File Check**

If GLOBAL VIEW fails to start or fails during use and displays the number 7511 when the pointer is in the GLOBALVIEW workspace, you might need to run File Check. If you are not familiar with this procedure, check with your system administrator or support personnel first.

The file check process detects and corrects problems in the reserved disk file system.

◆ **CAUTION:** Do not run File Check if you have not booted GLOBALVIEW for the first time after installation. $\triangle$ 

### **To run File Check:**

**+CAUTION:** Before running File Check, it is recommended that you run PC diagnostics to verify the status of the hard disk $\bigstar$ 

1. Double-dick the GV Admin icon in the XSoft GLOBALVIEW program group.

The GV Admin window appears. You do not need to select an Installer boot location when using the Options.

2. Select Options.

The Error Recovery and Enhancement options appear.

3. Select Install and run File Check.

A warning message appears.

- 4. Select OK to indicate you read the warning message.
- 5. Select OK in the Error Recovery and Enhancement window. (Or, deselect the option if you change your mind after reading the warning.)
- 6. Read the warning message and select OK.

The message "Please wait..." indicates that the Installer software is working. This will take several minutes.

The Installer opens a white GlobalView window. If the Installer window was previously iconified, it is iconified now. The percentage complete indicators refer to phases within the process, not the completion of the whole process.

◆ **CAUTION:** Do not terminate File Check once it has started. Let it run to completion. This can take an hour or many hours, depending on the problems that File Check finds and the size of the reserved disk. $\blacklozenge$ 

7. Wait for the GLOBALVIEW Logan Option sheet to appear, indicating that File Check has completed successfully.

### **Changing boot switches**

By selecting the Boot Switch option, you can:

- **Run GLOBAL VIEW with Auto-run temporarily disabled on all applications-**This allows you to manually delete applications from the Loader. Applications cannot be deleted when running.
- **Start Network System with Remote Debugging-This**  option can be used if deemed necessary by your support representative or system administrator.
- **Change GLOBAL VIEW startup to create new basic icons-**This option creates a new Directory the next time you start GLOBAL VIEW. Use this option if one of the icons in your Directory has been corrupted or does not appear to work.
- Other-This option allows you to start GLOBALVIEW using different parameters. It should be used under the guidance of a system administrator or support representative.

Boot switch changes are temporary and affect only the next startup of GLOBAL VIEW. After that, GLOBAL VIEW returns to its original startup configuration. If you have set Enhancement options, these will not be in effect when the boot switches are temporarily changed.

### **To change the GLOBALVIEW boot switches:**

- **1.** If GLOBAL VIEW is running, end the session and select the Exit logoff option.
- 2. Double-click the GV Admin icon in the XSoft GLOBALVIEW program group.

The GV Admin window appears. You do not need to select an Installer boot location when using the Options.

3. Select Options.

The Error Recovery and Enhancement options appear.

4. Select Boot Switches.

The Boot Switch options appear.

5. Select the Boot Switch option you want and select Continue.

The Boot Switches option window closes.

- 6. Select OK in the Error Recovery and Enhancement window.
- 7. Read the warning message and select OK to activate the boot switch.
- 8. Wait for GLOBALVIEW to start and the Logon Option sheet to appear, then logon to your workspace.

The selected boot switch will be in effect. For example, if you temporarily disabled all applications, you can go into the Loader and delete applications. If you want to run an application, select it and select Run in the Loader window header.

9. When you no longer want to use that Boot Switch, end the session and select Exit in the Logoff option sheet.

When you start GLOBALVIEW again, the original boot switches are used.

### **Booting the Installer**

The Installer is software used during some GV Admin functions.

When you boot the Installer from GV Admin, a system administrator or support representative can use it to determine problems and status in the reserved disk.

When you start GV Admin, you define the location of the Installer software as the currently installed GV Win directory. This accesses the Installer software on your computer after GLOBAL VIEW has been installed.

Two other location options (Xerox network server and Floppy disk) are available for use by support personnel under special circumstances.

#### **To boot the Installer:**

1. Double-click the GV Admin icon in the XSoft GLOBALVIEW program group.

The GV Admin window appears.

- 2. Select Currently installed GV Win directory.
- 3. Select OK.

The message "Please wait..." indicates that the Installer software is starting.

The Installer opens the installer window. If this window was previously iconified, it is iconified now and you need to maximize it.

4. Continue under the guidance of a support representative.

#### USING GV ADMIN FOR ERROR RECOVERY AND ENHANCEMENT

 $\sim 10^{-11}$ 

 $\sim$ 

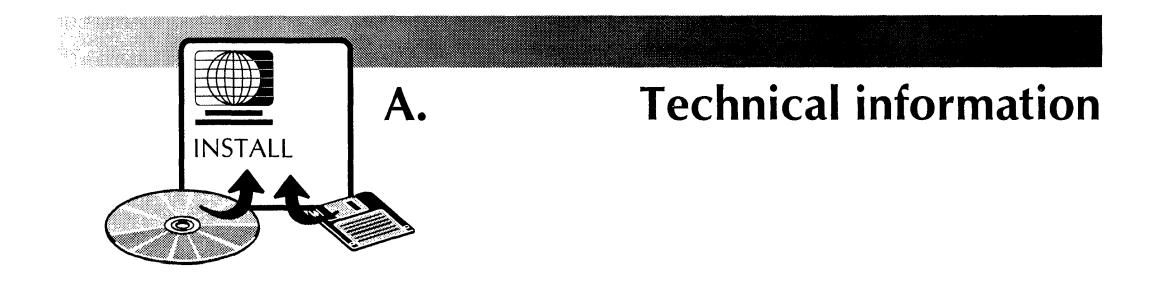

### **Changing SYSTEM.IN!, WIN.INI, and AUTOEXEC.BAT files**

GLOBAL VIEW creates a GVWIN.INI file and requires additions to the SYSTEM.IN!, WIN.INI, and AUTOEXEC.BAT files. If you are installing Document Services Access, additional system file changes are needed. Refer to chapter 3 and the associated Appendix for details on installing GVWin in specific network configurations.

During installation, you are asked if you want to modify these files automatically or manually. If you elect to make changes manually, the information is saved in a file. You must make the changes before booting GLOBAL VIEW for the first time.

Following is an example of the changes required.

**SYSTEM.INI-In section titled [386Enh], these lines are added:** 

DEVICE=C:\GVWIN\EVD.386

DEVICE=C:\GVWIN\WEMU387.386

DEVICE=C:\GVWIN\DSD.386

DEVICE=C:\GVWIN\ TIM.386

DEVICE=C:\GVWIN\llF.386

**WIN.INl-ln** the section titled [GVWIN], these lines are added:

Version=1.1

Path=C:\GVWin

**AUTOEXEC.BAT-A** line is inserted in the file before the WIN command if one is in the file. Here are some examples of time for Pacific Time and Taiwan Standard Time:

SET TZ=PST +08:00DST +07:00:00,98/02:00,305/02:00

SET TZ=TWN-8:00

**Manual changes** Each value in the preceding example is set according to the values chosen by the Setup program. These values reflect the configuration decisions that you make. If you elect to change the SYSTEM.IN!, WIN.IN!, and AUTOEXEC.BAT files manually, Setup saves the values in files in the GLOBALVIEW directory. The files show the entries you need to make manually. The files are:

> WIN.GVW contains entries for WIN.IN! SYSTEM.GVW contains entries for SYSTEM.INI AUTOEXEC.GVW contains entries for AUTOEXEC.BAT

The values in your files will be different from the preceding example if your configuration is different. The GVWIN pathname will change if you decide to install in another directory. For example, if you install GLOBALVIEW in a directory called Xerox, then the SYSTEM.IN! entries will change to:

DEVICE=C:\XEROX\EVD.386

DEVICE=C:\XEROX\IIF.386

Additionally, the WIN.IN! path entry will change to:

Path=C:\XEROX

The value entered in SET  $TZ =$  may change depending on where you are located. (PST+8:00 is Pacific Standard Time, 8 hours offset from Greenwich Mean Time.)

**Changing settings** If you change the System Setting for your Display in the Windows Setup options menu, you must make a corresponding change to the Workspace dimensions in your GVWIN.INI file. You can do this manually or by following the steps in "Changing the GLOBAL VIEW configuration" in chapter 4, "Installing GLOBALVIEW."

> If you decide to do it manually, use the following example as a guideline.

When the Display setting is changed from:

COMPAQ QVision, 1024x768x256, sm. res

to:

COMPAQ QVision, 800x600x256, sm. res

you must also change the [Windows] section in GVWIN.INI from:

WorkspaceWidth=1024

WorkspaceHeight=768

to:

WorkspaceWidth=800

WorkspaceHeight=600

### **Understanding GLOBALVIEW installation**

GLOBAL VIEW installation uses the GV Setup program. The final uncompressing and installation of the software is completed during the booting process the first time you run GLOBALYIEW after installation.

During installation, GLOBAL VIEW installs different types of software files in different locations:

- PC format software files are installed in a PC directory, whose location can be specified by you or defaulted to C:\GVWIN
- GLOBALYIEW format software files are installed inside a reserved disk that is a PC file named GVWIN001.DSK. The reserved disk location can be specified by you or defaulted to C:\.
- PS printer fonts get installed in a PC directory PSFONTS if you install these optional fonts.

The PC format files in the GVWIN directory are installed during Setup. You can see them from DOS or Windows File Manager after Setup has completed successfully. Do not change, delete, or modify these files. Any changes made by you can make GLOBALVIEW stop working and will require a reinstallation.

The GLOBAL VIEW format files installed in the reserved disk are installed during the last phase of the install program. When you boot GLOBALVIEW, GLOBALVIEW uncompresses the files and finishes installing them. You are not able to access these files using the PC file system. They can only be accessed though GLOBALVIEW or GV Admin.

Within the reserved disk, there is a core set of software files that govern all underlying GLOBAL VIEW functionality. These are the Workspace and Basic application files, and they include invisible applications that do not show in the GLOBALVIEW Loader. These files can only be deleted using GV Admin; when deleted, you must reinstall the Workspace Essentials from the WorksPlus package before you run GLOBALVIEW again.

The reserved disk also holds the application files that show in the Loader, such as GV Draw, GV Chart, and screen fonts. Using the Loader, you can set applications to run or be idle. You can delete applications from the Loader when they are idle.

**Reserved disk** The reserved disk is a single DOS file named GVWIN001.DSK. You cannot see the files inside the reserved disk using Windows or DOS, as these are GLOBALVIEW format (not DOS format) files.

> The reserved disk file, GVWIN001.DSK, contains all the workspaces for everyone using the computer, and all the software installed now or in the future. It is important to allocate enough space so that you do not run out of space. When reinstalling software, the old application will coexist with the new one until GLOBALVIEW is rebooted again. If your reserved disk space is limited, use the Loader or GV Admin to delete software files. See chapter 4, "Installing GLOBALVIEW" for information.

# **Maintenance codes**

Maintenance Panel (MP) codes are numbers that appear when GLOBAL VIEW is booting, or when the Installer is running, or when a problem occurs. The codes appear in place of your mouse pointer to indicate the status of the software or the probable cause of a software or hardware problem.

Refer to the tables in this appendix for the possible causes and explanations of the codes. The tables are as follows:

- Table B-1, Common maintenance codes
- Table B-2, Common cycling maintenance codes

If a single code replaces your pointer, refer to Table B-2.

If the codes indicate you should run the File Check program or replace software, refer to the procedures in chapter 2, "Checking hardware and software requirements," and chapter 4, "Installing GLOBALVIEW."

If you cannot resolve the problem, contact your support organization.

### **Common maintenance codes**

 $\mathbf{R}$ .

Table B-1 lists common maintenance codes, possible causes, and the action to take when they appear in place of your pointer.

| Code | <b>Possible Cause</b>                                                                                                    | <b>Action</b>                                                                                                    |
|------|----------------------------------------------------------------------------------------------------|----------------------------------------------------------------------------------------------------|
| 0912 | No boot file.                                                                                                    | Install GLOBALVIEW software.                                                                                                    |
| 0915 | Problem with software on hard disk.                                                                                                    | Reboot GLOBALVIEW. If the reboot<br>fails again at 0915, run PC<br>diagnostic tests to verify hard disk<br>status. If successful, install and run<br>File Check software.                             |
| 0919 | Boot loader has finished its action<br>and transferred control back. The<br>two boot files apparently are<br>incompatible.                            | Reboot from hard disk.                                                                                                    |
|      |                                                                                                    | If the system continues to hang, call<br>your support organization.                                                                                                    |
| 0921 | Boot loader indicates a device error<br>on the device being loaded.                                                                                   | Same as for code 0915.                                                                                                    |
| 0929 | No boot device is found.                                                                                                    | Reinstall Workspace Essentials.                                                                                                    |
| 0937 | Code displays until the time of day is<br>available from the Ethernet Time<br>Server or the hardware clock.                                           | Check Ethernet connections. Ask the<br>System Administrator if time is set at<br>the server. If time is set, run PC<br>diagnostics to verify hard disk status,<br>and call your support organization. |
| 0938 | GLOBALVIEW was stopped using the<br>Exit with Quick Restart option and<br>the configuration of the PC was<br>changed.                                 | Restore PC to configuration before<br>GLOBALVIEW was stopped. Restart<br><b>GLOBALVIEW and log off using Exit</b><br>option.                                                                          |
| 0950 | System is verifying the contents of<br>the logical disk volume. Time<br>required depends on size, occu-<br>pancy, and fragmentation of the<br>volume. | Do not interrupt this code.                                                                                                    |

Table B-1. **Common maintenance codes** 

| Code                                                        | <b>Possible Cause</b>                                                                                                 | <b>Action</b>                                                                                                    |
|-------------------------------------------------------------|----------------------------------------------------------------------------------------------------|----------------------------------------------------------------------------------------------------|
| 0990                                                        | Appears with message "ViewPoint<br>volume needs scavenging. Errors<br>posted. Please Reboot."                         | Run PC diagnostic tests to verify<br>status of hard disk. If successful,<br>install and run File Check software.                                                                                                  |
|                                                             | System requests a file check on its<br>logical volume.                                                                |                                                                                                    |
| 7500                                                        | File Check software is running. Time<br>required depends on size, occu-<br>pancy, and fragmentation of the<br>volume. | Do not interrupt this code.                                                                                                    |
| 7504                                                        | The volume may need a File Check.                                                                                     | Run PC diagnostic tests to verify the<br>status of the hard disk. DO NOT<br>type "IV" or all of your data will be<br>lost. If the diagnostic tests are<br>successful, install and run the File<br>Check software. |
| 7511                                                        | System requests a file check on its<br>logical volume.                                                                | Run PC diagnostic tests to verify the<br>status of hard disk. If the diagnostic<br>tests are successful, install and run<br>File Check software. If PC<br>diagnostics fail, call your PC<br>hardware vendor.      |
| 7522<br>and/or<br>$7530/+$                                  | A file check was unsuccessful.                                                                                        | Run the File Check software again.<br>If it is unsuccessful again and<br>displays the identical trailing codes,<br>call your support organization.                                                                |
| 7531 or<br>7545 or<br>7645 or<br>7745 or<br>7845 or<br>8045 | Unrecoverable disk error. A disk<br>page contains invalid data.                                                       | Run PC diagnostic tests to verify<br>status of hard disk.                                                                                                    |
|                                                             |                                                                                                    | If the tests pass, install and run File<br>Check software.                                                                                                    |
|                                                             |                                                                                                    | If the tests fail, call your PC<br>hardware vendor.                                                                                                    |

Table B-1. **Common maintenance codes** 

J.

| Code | <b>Possible Cause</b>                                                                         | <b>Action</b>                                                                  |
|------|-----------------------------------------------------------------------------------------------|--------------------------------------------------------------------------------|
| 7600 | Normal GLOBALVIEW software<br>startup.                                                        | No action required.                                                            |
| 7604 | System files were deleted from the<br>hard disk.                                              | Terminate GLOBALVIEW and reinstall<br><b>GLOBALVIEW for Microsoft Windows.</b> |
| 7650 | System is building a cache when<br>booting. This cache will improve<br>normal boot times.     | No action required.                                                            |
| 7700 | NetCom or<br>Standalone software is starting.                                                 | No action required.                                                            |
| 7800 | <b>GLOBALVIEW</b> applications set to load<br>automatically at boot time are being<br>loaded. | No action required.                                                            |
| 8000 | System is working fine.                                                                       | No action required.                                                            |

Table **B-1. Common maintenance codes** 

# **Common cycling maintenance codes**

Problems might occur during startup, for example, if a file check deletes a file or application. In that case, the maintenance codes appear in the following format:

9999 XXXX NNNN NNNN NNNN ....

In this format, the indicators are as follows:

- 9999 indicates the beginning of the maintenance code sequence.
- 76XX, 77XX, 78XX, or BOXX indicates the phase in which the problem occurred. (X can be any number.) The phases are as follows:
- 76XX indicates the boot phase
- 77XX indicates the common software phase
- 78XX indicates the applications phase
- $-$  80XX indicates the post startup phase.
- NNNN represents the codes that apply to the problem.

Table B-2 lists the cycling codes that indicate errors.

If you cannot resolve the problem, write down all of the cycling codes and contact your support organization.

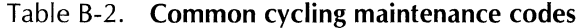

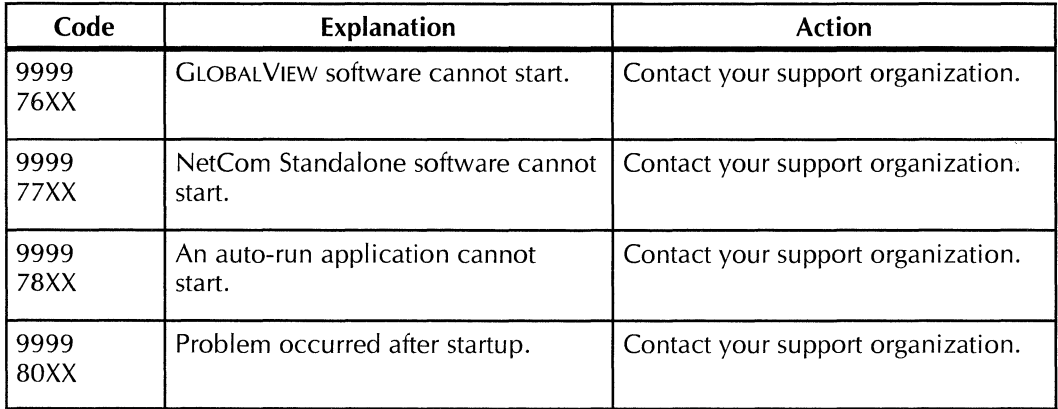

#### MAINTENANCE CODES

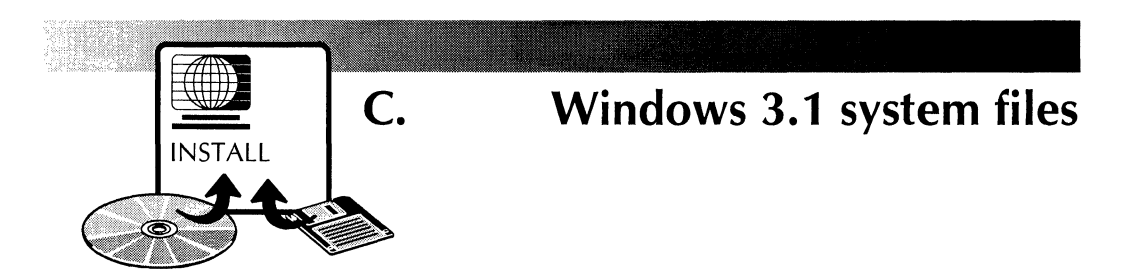

When installing network support for GLOBAL VIEW and the Document Services network, you need to edit some of the system files.

Use these examples as guidelines for editing the files on your PC. In the examples, a 3Com Etherlink II network adapter is used.

> The> symbol marks changed or added lines in the example files.

# **Network configuration and architecture diagram**

Figure C-1 depicts the components required to support GLOBALVIEW with Shared Document Services network access and an NDIS compliant PC network such as Windows 3.1.

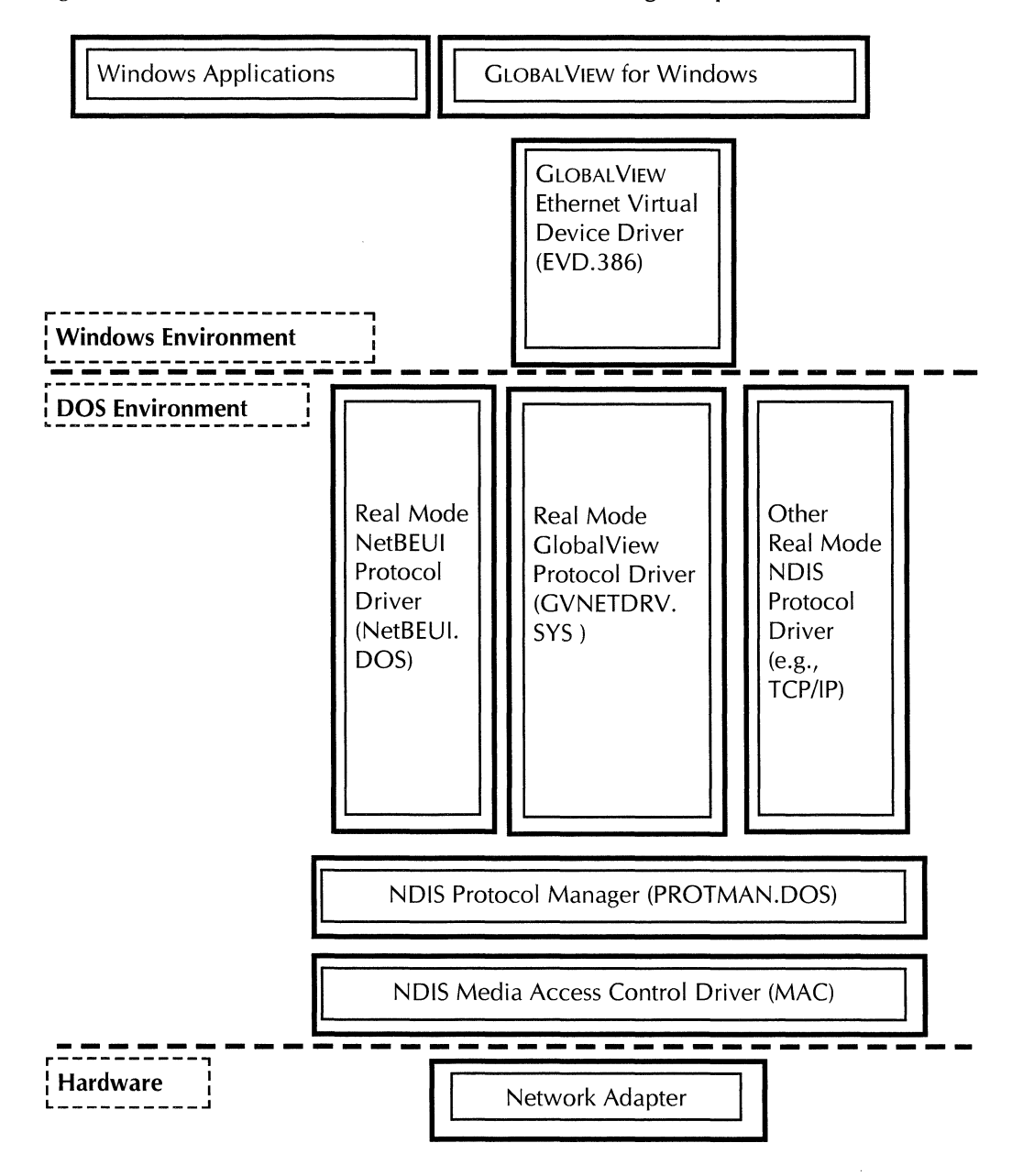

### Fig. C-1 **GLOBAL VIEW for Windows NDIS Networking Components**

### **Example of changes to CONFIG.SYS**

DEVICE=C:\WINDOWS\HIMEM.SYS DEVICE=C:\ WINDOWS\EMM386.EXE l=EOOO-EFFF X=CCOO-CFFF SHELL=C:\COMMAND.COM C:\ /P /E:4096 DOS=HIGH,UMB FILES=40 STACKS=9,256 BUFFERS= SO DEVICE=C:\ WINDOWS\SMARTDRV.EXE /DOUBLE\_BUFFER > DEVICE=C:\GVWIN\PROTMAN.DOS /i:C:\GVWIN

- > DEVICE=C:\GVWIN\ELNKll.DOS
- > DEVICE=C:\GVWIN\GVNETDRV.SYS

# **Example of change to AUTOEXEC.BAT**

> C:\GVWIN\NET START SET TZ=PST +08:00DST07:00:00,98/02:00,305/02:00 path c:\windows @ECHO OFF PROMPT \$p\$g lh c:\dos\doskey SET TEMP=C:\DOS SET COMSPEC=C:\DOS\COMMAND.COM SET MOUSE=C:\WINDOWS lh C:\WINDOWS\mouse.COM /Y

### **Example of change to PROTOCOL.INI**

; Protocol Manager

[protman] DriverName=PROTMAN\$

; Section for 3Com Etherlink II

[ELNKll] DRIVERNAME=ELNKII\$ INTERRUPT=3 IOADDRESS=Ox300 DMACHANNEL=1 XMITBUFS=1 TRANSCEIVER=EXTERNAL

; Section for GV Win Protocol Driver

[GVNETDRV] DRIVERNAME=GVNDRV\$

> BINDINGS=ELNKll

# **Example of change to SYSTEM.INI**

Note: Some sections in the SYSTEM.IN/ file are not shown here.

[386Enh]

> DEVICE=C:\GVWIN\EVD.386 EGA80WOA. FON=EGA80WOA. FON EGA40WOA.FON=EGA40WOA.FON CGA80WOA. FON=CGA80WOA. FON CGA40WOA.FON=CGA40WOA.FON DEVICE=C:\GVWIN\WEMU387.386 DEVICE=C:\GVWIN\DSD.386 DEVICE=C:\GVWIN\llF.386 DEVICE=C:\GVWIN\TIM.386 32BitDiskAccess=off more entries follow these
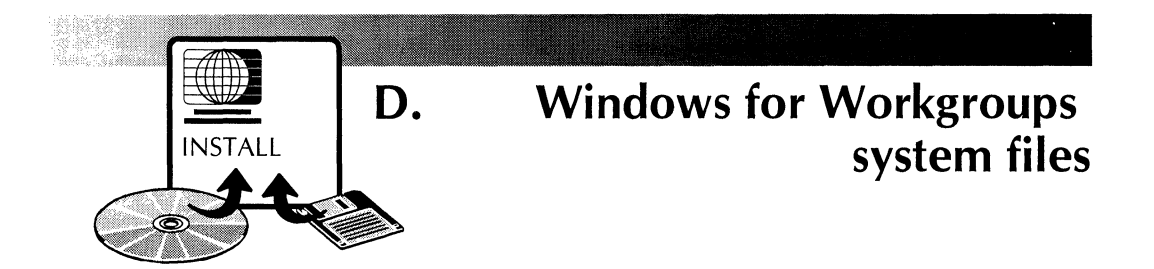

When installing network support for GLOBAL VIEW and the Document Services network, Windows for Workgroups updates the system files. You do not need to manually edit the files.

Use these examples to view the changes in the system files. In the examples, a 3Com Etherlink Ill network adapter is used. There is no specific network configuration diagram here for Windows for Workgroups 3.11. The network drivers added are similar to those in the Windows 3.1 configuration (figure C-1).

> The> symbol marks changed or added lines in the example files.

### **Example of CONFIG.SYS**

DEVICE=C:\DOS\SMARTDRV.EXE /DOUBLE\_BUFFER DEVICE=C:\DOS\HIMEM.SYS DEVICE=C:\DOS\EMM386.EXE NOEMS DEVICEHIGH=C:\DOS\SETVER.EXE DOS=HIGH,UMB BUFFERS=10,0 FILES=80 SHELL=C:\COMMAND.COM C:\ /P /E:8192 DEVICEHIGH=C:\WINDOWS\IFSHLP.SYS LASTDRIVE=E

### **Example of AUTOEXEC.BAT**

C: \DOS\SMARTDRV.EXE IV **/L** *IX* C 2048 2048 SET TZ=PST +08:00DST +07:00:00,98/02:00,302/02:00 BREAK ON **LH** C:\WINDOWS\NET START C:\WINDOWS\MSIPX **LH** C: \ WINDOWS\NETX PATH C:\DOS:C:\WINDOWS:C:\: @ECHO OFF PROMPT \$p\$g LH C:\DOS\DOSKEY SET TEMP=C:\DOS

### **Example of changes to SYSTEM.INI**

Note: Some sections in the SYSTEM.IN/ file are not shown here.

[386Enh] DEVICE=C:\GVWIN\WEMU387.386 DEVICE=C:\GVWIN\DSD.386 DEVICE=C:\GVWIN\ TIM.386 DEVICE=C:\GVWIN\llF.386 NETWORK=\*VNETBIOS,\*VWC,VNETSUP.386,VREDIR.386,VSERVER.386 DEVICE=C:\C700\BIN\VPFD.386

> DEVICE=C:\WINDOWS\SYSTEM\EVD.386

[network drivers] NETCARD=ELNK3.dos

> TRANSPORT=\*NETBEUl,MSIPX.SYS,GVNETDRV.SYS,NDISHLP.SYS DEVDIR=C:\WINDOWS LOADRMDRIVERS=YES

### **Example of changes to PROTOCOL.INI**

[network.setup] VERSION=Ox3110 NETCARD=MS\$ELNK3, 1,MS\$ELNK3,3 TRANSPORT=MS\$NETBEUl,NETBEUI TRANSPORT =MS\$1PX,MS\$1PX > TRANSPORT=GVNETDRV,GVNETDRV

- TRANSPORT=MS\$NDISHLP,MS\$NDISHLP LANAO=MS\$ELNK3, 1,MS\$1PX LANA 1=MS\$ELNK3,1,MS\$NETBEUI
- > LANA2=MS\$ELNK3, 1,GVNETDRV LANA3=MS\$ELNK3, 1,MS\$NDISHLP

[protman] DRIVERNAME=PROTMAN\$ PRIORITY=MS\$NDISHLP

[MS\$ELNK3] DRIVERNAME=ELNK3\$

[MS\$1PX] DRIVERNAME=IPX\$ MEDIATYPE=NOVELL/ETHERNET BINDINGS=MS\$ELNK3

- > [GVNETDRV]
- > DRIVERNAME=GVNDRV\$
- > BINDINGS=MS\$ELNK3

[NETBEUI] DRIVERNAME=NETBEUI\$ SESSIONS=10 NCBS=12 BINDINGS=MS\$ELNK3 LANABASE=O

[MS\$NDISHLP] DRIVERNAME=NDISHLP\$ BINDINGS=MS\$ELNK3

#### WINDOWS FOR WORKGROUPS SYSTEM FILES

 $\overline{a}$ 

# **System files for Novell ODI**

When installing GLOBALVIEW and Document Services network access on a PC connected to a Novell ODI network, you need to edit some of the system files.

The entries in the files vary depending on the type of network card in your PC and whether you have one or two cards.

Use these examples as guidelines for editing the files on your PC. The examples use 3Com Etherlink II and 3Com Etherlink Ill network cards.

> The> symbol marks lines that are changed to added in the example files.

### **Network configuration and architecture diagram**

E.

**NSTALL** 

Figure E-1 is an example network configuration that supports network connectivity in a Novell ODI environment.

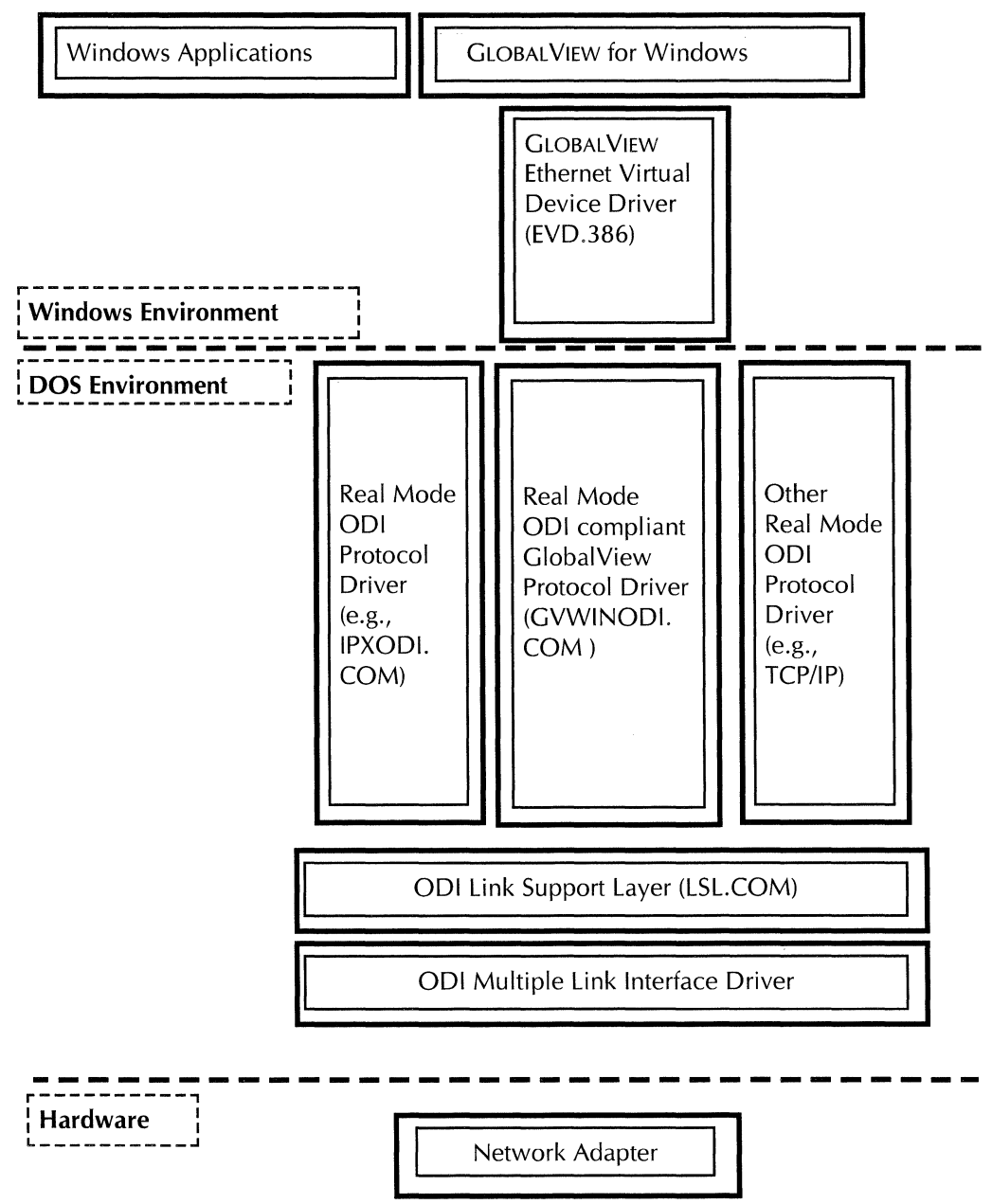

#### Fig. E-1 **GLOBAL VIEW for Windows Network Connectivity in Novell ODI Environment**

### **Example of system files for one card**

Following is an example of the system files that support Novell ODI and GLOBALVIEW Document Services network access with one network card.

**Example of change to AUTOEXEC.BAT** 

SET TZ=PST +08:00DST07:00:00,98/02:00,305/02:00 PATH C:\DOS;C:\WINDOWS;C:\NWCLIENT PROMPT \$p\$g C:\NWCLIENT\LSL C: \ NWCLIENT\3C503 > C:\GVWIN\GVWINODI

C:\NWCLIENT\IPXODI C:\NWCLIENT\NETX

#### **Example of changes to NET.CFC**

This example shows changes to the MLID section of the NET.CFC when an Etherlink II card is used.

Note: Some sections in the NET.CFC file are not shown here.

- > LINK DRIVER 3C503
- > FRAME ETHERNET\_802.3
- > FRAME ETHERNET II

#### **Example of change to SYSTEM.INI**

Note: Some sections in the SYSTEM.IN/ file are not shown here.

[386Enh] > DEVICE=C:\GVWIN\EVD.386 DEVICE=C:\GVWIN\WEMU387.386 DEVICE=C:\GVWIN\DSD.386 DEVICE=C:\GVWIN\llF.386 DEVICE=C:\GVWIN\TIM.386 32BitDiskAccess=off more entries follow these

### **Example of system files for two network cards**

**In** the following example files, Novell IPX protocol binds to the 3Com Etherlink **Ill** card, and the XNS protocol for GLOBAL VIEW Document Services Access binds to the 3Com Etherlink II card.

#### **Example of change to AUTOEXEC.BAT**

SET TZ=PST +08:00DST07:00:00,98/02:00,305/02:00 PATH C:\DOS;C:\WINDOWS;C:\NWCLIENT PROMPT \$p\$g C:\NWCLIENT\LSL C:\NWCLIENT\3C503 C:\NWCLIENT\3C5X9 > C:\GVWIN\GVWINODI C:\NWCLIENT\IPXODI C:\NWCLIENT\NETX

#### **Example of changes to NET.CFC**

This example shows changes to the MLID section of NET.CFC when Novell IPX protocol binds to the 3Com Etherlink Ill card, and the XNS protocol for GLOBALVIEW Document Services Access binds to the 3Com Etherlink II card.

Note: Some sections in the NET.CFC file are not shown here.

- > LINK DRIVER 3C5X9
- > FRAME ETHERNET 802.3
- > PROTOCOL IPX 0 ETHERNET 802.3
- > LINK DRIVER 3C503
- > FRAME ETHERNET\_!!
- > PROTOCOL XNS 0600 ETHERNET II
- > PROTOCOL IPX
- > BIND 1
- > PROTOCOL XNS
- $>$  BIND 2

### **Example of change to SYSTEM.INI**

Note: Some sections in the SYSTEM.IN/ file are not shown here.

[386Enh]

> DEVICE=C:\GVWIN\EVD.386 DEVICE=C:\GVWIN\WEMU387.386 DEVICE=C:\GVWIN\DSD.386 DEVICE=C:\GVWIN\llF.386 DEVICE=C:\GVWIN\ TIM.386 32 BitDiskAccess=off more entries follow these

 $\sim 10^{-11}$ 

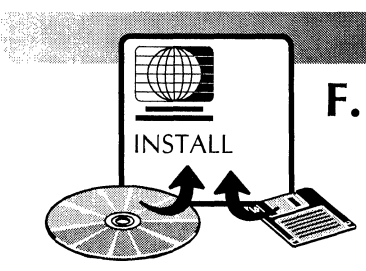

# **System files for Banyan VINES**

When installing GLOBALVIEW and Document Services network access on a PC connected to a Banyan VINES network, you need to edit some of the system files.

Use the following examples as guidelines for editing the files on your PC.

> The> symbol marks changed or added lines in the example files. The examples use 3Com Etherlink II and 3Com Etherlink **Ill** network cards. There is no specific network configuration diagram here for Banyan. The network drivers added are similar to those in the Windows 3.1 configuration (figure C-1).

### **Example of changes to PROTOCOL.INI**

; Protocol Manager

[protman] DriverName=PROTMAN\$

; Section for 3Com Etherlink II

**[ELNKll]**  DRIVERNAME=ELNKll\$ INTERRUPT=3 IOADDRESS=Ox300 DMACHANNEL=1 XMITBUFS=1 ;TRANSCEIVER=EXTERNAL

- > ; Section for GVWin Protocol Driver
- > [GVNETDRV]
- > DRIVERNAME=GVNDRV\$
- > BINDINGS=ELNKll
- > ;Section for Banyan Protocol Driver
- > [VINES\_XIF]
- > DRIVERNAME=NDISBAN\$
- > BINDINGS=ELNKll

### **Example of change to AUTOEXEC.BAT**

SET TZ=PST +08:00DST07:00:00,98/02:00,305/02:00 path c:\windows;c:\ vines;c:\ vines\ndis @ECHO OFF PROMPT \$p\$g lh c:\dos\doskey SET TEMP=C:\DOS SET COMSPEC=C:\DOS\COMMAND.COM SET MOUSE=C:\WINDOWS lh C:\WINDOWS\mouse.COM /Y CD \ VINES\NDIS > BAN/NDISBAN

 $CD<sub>1</sub>$ 

### **Example of changes to CONFIG.SYS**

DEVICE=C:\ WINDOWS\HIMEM.SYS DEVICE=C:\ WINDOWS\EMM386.EXE l=EOOO-EFFF X=CCOO-CFFF SHELL=C:\COMMAND.COM C:\ /P /E:4096 DOS=HIGH,UMB FILES=40 STACKS=9,256 BUFFERS=SO DEVICE=C:\WINDOWS\SMARTDRV.EXE /DOUBLE\_BUFFER > DEVICE=C:\ VINES\NDIS\PROTMAN.DOS /l:C:\ VINES\NDIS

- > DEVICE=C:\ VINES\NDIS\ELNKll.DOS
- > DEVICE=C:\GVWIN\GVNETDRV.SYS

### **Example of change to SYSTEM.INI**

Note: Some sections in the SYSTEM.IN/ file are not shown here.

[386Enh]

> DEVICE=C:\GVWIN\EVD.386 EGA80WOA. FON=EGA80WOA. FON EGA40WOA. FON=EGA40WOA. FON CGA80WOA.FON=CGA80WOA.FON CGA40WOA.FON=CGA40WOA.FON DEVICE=C:\GVWIN\WEMU387.386 DEVICE=C:\GVWIN\DSD.386 DEVICE=C:\GVWIN\llF.386 DEVICE=C:\GVWIN\TIM.386 32BitDiskAccess=off more entries follow these

#### SYSTEM FILES FOR BANYAN VINES

# **System files for Pathworks**  G. **NSTALL**

When installing GLOBALVIEW and Document Services network access on a PC connected to a Pathworks network, you need to edit some of the system files.

Use the following examples as guidelines for editing the files on your PC.

> The> symbol marks changed or added lines in the example files. A 3Com Etherlink II network card is used in the examples. There is no specific network configuration diagram here for Pathworks. The network drivers added are similar to those in the Windows 3.1 configuration (figure C-1).

### **Example of changes in PROTOCOL.INI**

; Protocol Manager

[protman] DriverName=PROTMAN\$

; Section for 3Com Etherlink II

[ELNKll.DOS] DRIVERNAME=ELNKll\$ IOADDRESS=Ox300 INTERRUPT=3 MAXTRANSMITS = 40 XMITBUFS=1 TRANSCEIVER=EXTERNAL

- > ; Section for GVWin Protocol Driver
- > [GVNETDRV]
- > DRIVERNAME=GVNDRV\$

> BINDINGS=ELNKll.DOS

;Section for Pathworks

[DATALINK] DRIVERNAME =DLL\$MAC<br>LG BUFFERS = 16 LG\_BUFFERS SM\_BUFFERS  $= 6$ OUTSTANDING = 32  $HEURISTICS = 0$ BINDINGS  $=$  ELNKII.DOS<br>NI IRO  $=$  3  $NI$  IRQ

### **Example of AUTOEXEC.BAT**

SET TZ=PST +08:00DST07:00:00,98/02:00,305/02:00

@ECHO OFF

PROMPT \$p\$g

PATH C:\WINDOWS;C:\DOS APPEND /E

APPEND C:\DOS

SET TEMP=C:\WINDOWS\TEMP

SET COMSPEC=C:\DOS\COMMAND.COM

SET MOUSE=C:\WINDOWS

lh C:\WINDOWS\mouse.COM/Y REM Insert any keyboard internationalization and character set information here REM Executing network startup procedure if not exist \DECNET\STARTNET.BAT goto nostartup call \DECNET\STARTNET goto end :nostartup echo\*\* WARNING\*\* STARTNET.BAT not found :end

### **Example of change in CONFIG.SYS**

DEVICE=C:\ WINDOWS\HIMEM.SYS DEVICE=C:\ WINDOWS\EMM386.EXE l=EOOO-EFFF X=CCOO-CFFF SHELL=C:\COMMAND.COM C:\ /P /E:4096 DOS=HIGH,UMB FILES=40 STACKS=9,256 BUFFERS=SO DEVICE=C:\ WINDOWS\SMARTDRV.EXE /DOUBLE\_BUFFER DEVICE=C:\DECNET\PROTMAN.DOS /l:C:\DECNET DEVICE=C:\DECNET\ELNKll.DOS

> DEVICE=C:\GVWIN\GVNETDRV.SYS

### **Example of change in SYSTEM.INI**

Note: Some sections in the SYSTEM.IN/ file are not shown here.

[386Enh]

> DEVICE=C:\GVWIN\EVD.386 EGA80WOA.FON=EGA80WOA.FON EGA40WOA. FON =EGA40WOA. FON CGA80WOA. FON=CGA80WOA. FON CGA40WOA.FON=CGA40WOA.FON DEVICE=C:\GVWIN\ WEMU387.386 DEVICE=C:\GVWIN\DSD.386 DEVICE=C:\GVWIN\llF.386 DEVICE=C:\GVWIN\ TIM.386 328 itD iskAccess=off more entries follow these

#### SYSTEM FILES FOR PATHWORKS

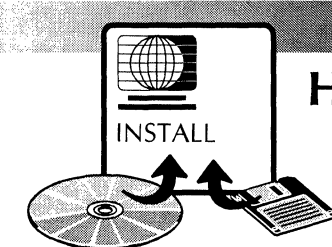

#### **System files for AccessBuilder**  H.

When installing GLOBALVIEW and access to a remote Document Services network through AccessBuilder, you need to edit some of the system files.

You also need to be sure that the required options are set in the AccessBuilder Client software on your PC.

This appendix includes:

- Network configuration and architecture diagrams
- Sample configuration for AccessBuilder Client software
- Sample system files to support ODI
- Sample system files to support NDIS and Windows 3.1
- Sample system files to support NDIS and Windows for Workgroups (WFW) 3 .11

### **Network configuration and architecture diagrams**

Figures H-1 and H-2 are examples of network configurations that support network connectivity in Novell ODI and NDIS environments, respectively.

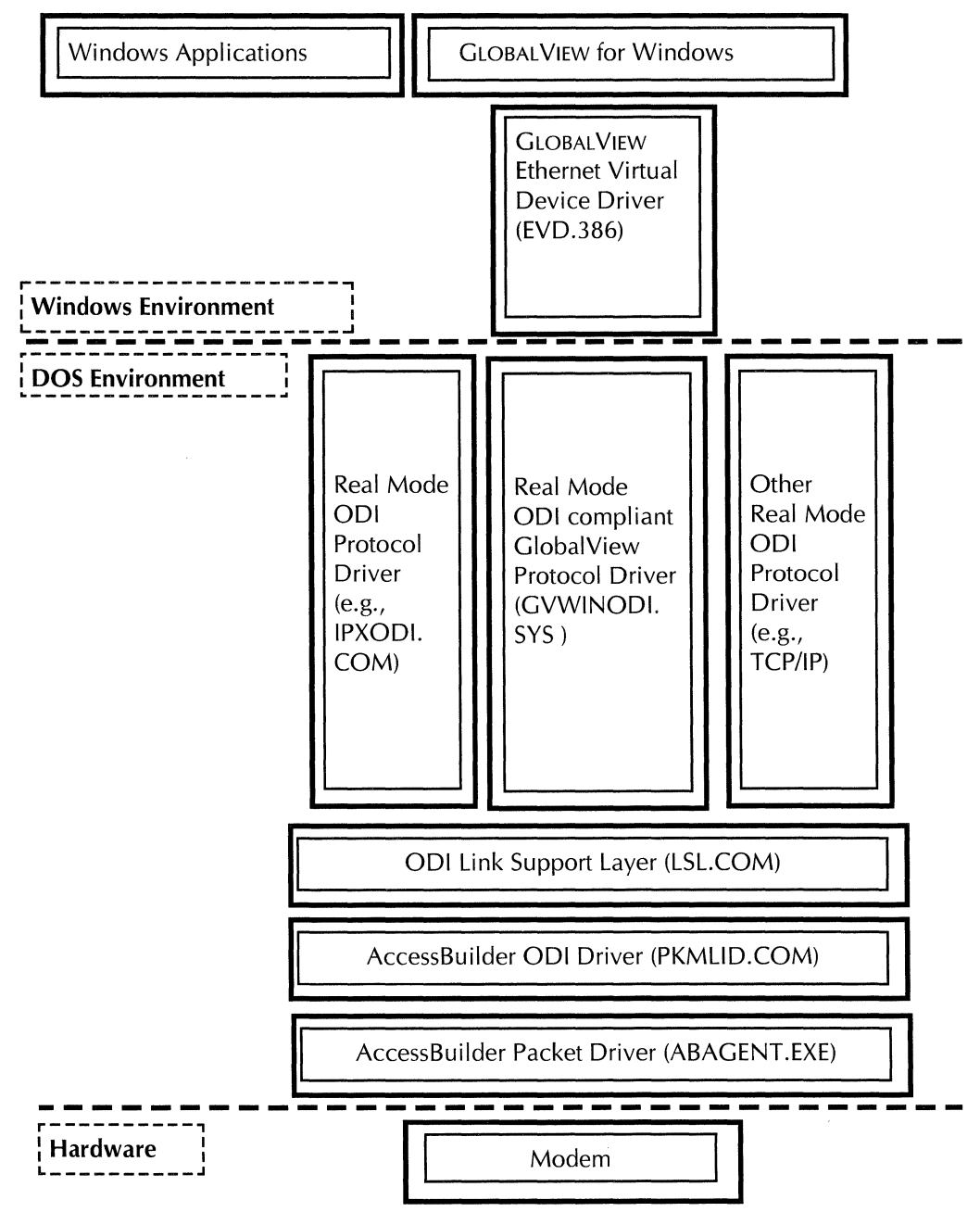

#### Fig. H-1 **GLOBAL VIEW for Windows-OD! and AccessBuilder components**

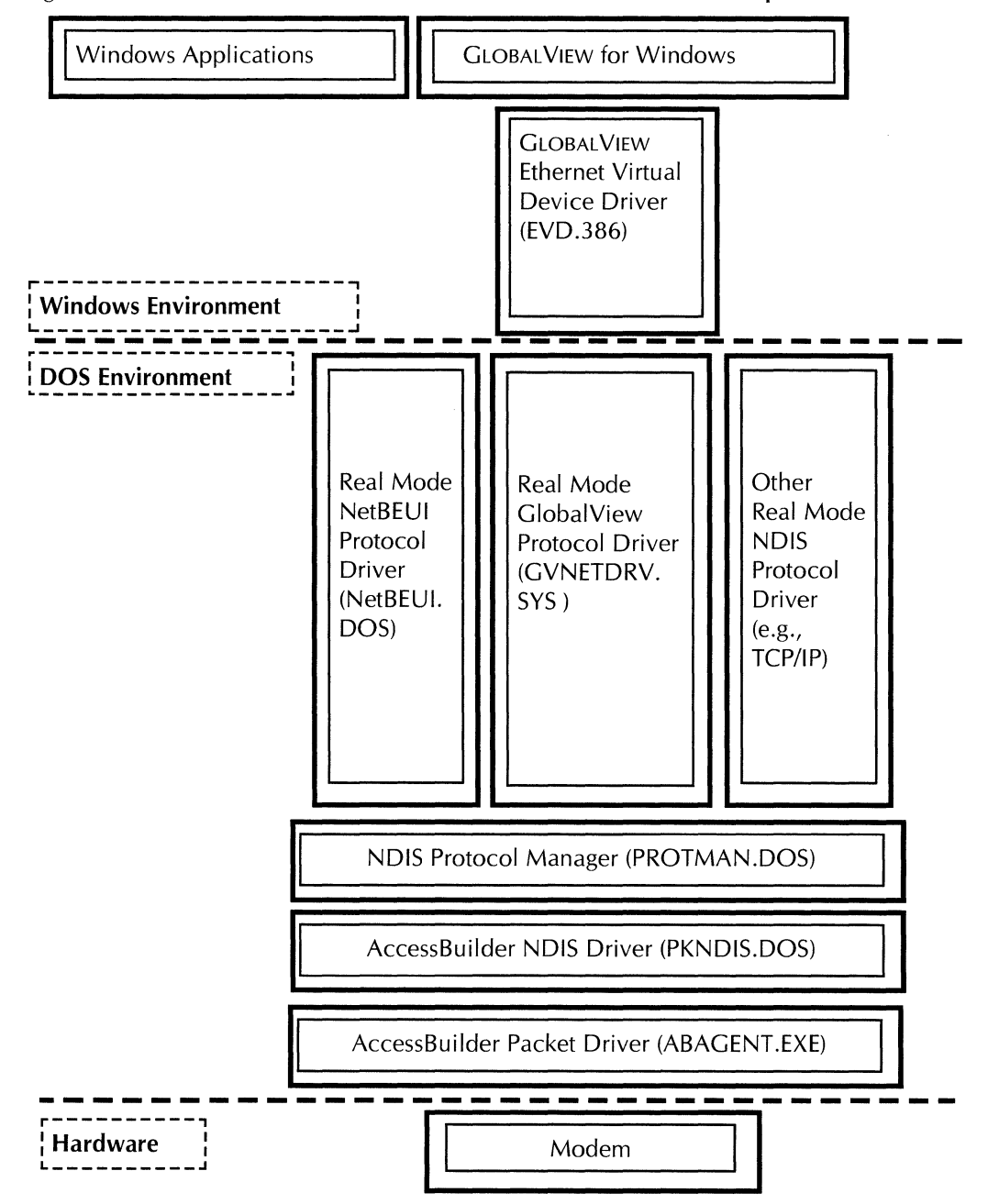

#### Fig. H-2 **GLOBAL VIEW for Windows-NDIS and AccessBuilder components**

### **Sample configuration for AccessBuilder Client**

Use the following sample configuration settings as a guideline for setting up the AccessBuilder Client.

> The > symbol marks options required for GLOBAL VIEW. Other options should be set to match your hardware and software.

#### **Configuration Menu:**

Com port: Com 1 Baud rate: 5 7600 Media Type: ETHERNET MAC Address: <created by AccessBuilder administrator> User Name: <created by AccessBuilder administrator> Modem: Hayes Ultra 144 Default Phone Number:

**Advanced Configuration Menu:** 

Com Port 1/0 Base: default Com Port IRQ: default

> Interrupt Vector: Ox65 Dialing Prefix: ATDT Compression: OFF Call Back: No Dial With Script: NO File Executing Setting-BEFORE Dialing: <br/>blank> File Executing Setting-AFTER Modem Connection: <blank>

File Executing Setting-BEFORE Modem Hangup: <blank> File Executing Setting-AFTER Modem Hangup: <br/>blank>

- > Packet Selection: BRIDGING
- > Smart Filtering: NO

**★ Note:** Newer versions of AccessBuilder Client software may not include all these options. $\blacklozenge$ 

#### **Network OS/ Application Menu:**

> Depending on your network environment, select one of the following:

Windows for Workgroup 3.11 (NDIS)

or

Novell NetWare 3.x/2.x (ODI)

### **Sample system files to support ODI**

Use the following sample files as guidelines for setting up remote communications if your PC uses the Novell ODI environment.

> The> symbol marks changed or added lines in the example system files. An Intel Satisfaxtion modem and supporting software is used in the examples.

#### **Example of CONFIG.SYS**

DEVICE=C:\DOS\SETVER.EXE DEVICE=C:\DOS\HIMEM.SYS DEVICE=C:\DOS\EMM386.exe X=D800 - DBFF DOS=HIGH, UMB FILES=40 BUFFERS=10,0 STACKS=9,256 LASTDRIVE=E

#### **Example of changes to NET.CFC**

- LINK DRIVER PKMLID INT 4 Port 3F8 Frame Ethernet\_802.3 > Frame Ethernet\_II
- Protocol IPX 0 Ethernet\_802.3
- > Protocol XNS 0600 Ethernet\_II

#### **Example of change to ABLOGIN.BAT**

LH ABAGENT if errorlevel 1 goto crexit \NOVELL\LSL \ABCLIENT\PKMLID \NOVELL \IPXODI

> \GVWIN\GVWINODl.COM \NOVELL \NETX :crexit

### **Example of change to AUTOEXEC.BAT**

SET TZ=PST +08:00DST07:00:00,98/02:00,305/02:00 C:\WINDOWS\SMARTDRV.EXE @ECHO OFF PROMPT \$p \$g

- > PATH= C:\ABCLIENT;C:\WINDOWS;C:\DOS;C:\MOUSE C:\DOS\MOUSE.COM C:\DOS\DOSKEY SET TEMP=C:\WINDOWS\TEMP
- > C:\ABCLIENT\ABLOGIN C:\FAX\CASMGR.EXE C:\FAX\CASMGR.CFG

### **Example of change to SYSTEM.INI**

Note: Some sections in the SYSTEM.IN/ file are not shown here.

[386Enh] > DEVICE=C:\GVWIN\EVD.386 DEVICE=C:\GVWIN\WEMU387.386 DEVICE=C:\GVWIN\DSD.386 DEVICE=C:\GVWIN\llF.386 DEVICE=C:\GVWIN\TIM.386 Com 1 Auto Assign=2 Com2AutoAssign=2

[STANDARD]

[NONWINDOWSAPP] localtsrs=dosedit,ced

**IDRIVERSI** timer=timer.drv midimapper=midimap.drv

### **Sample system files to support NDIS and Windows 3.1**

Use the following sample files as guidelines for setting up remote communications in an NDIS and Windows 3.1 environment on your PC.

> The> symbol marks changed or added lines in the example system files. An Intel Satisfaxtion modem and supporting software is used in the examples.

### **Examples of changes in CONFIG.SYS**

DEVICE=C:\DOS\SETVER.EXE DEVICE=C:\DOS\HIMEM.SYS DEVICE=C:\DOS\EMM386.exe X=D800 - DBFF DOS=HIGH, UMB FILES=40 BUFFERS=10.0 SHELL=c:\dos\command.com c:\dos\ /p /e:4096 STACKS=9,256

- > DEVICE=C:\GVWIN\PROTMAN.DOS /i:C:\GVWIN
- > DEVICE=C:\ABCLIENT\PKNDIS.DOS
- > DEVICE=C:\GVWIN\GVNETDRV.SYS DEVICE=C:\FAX\SATISFAX.SYS IOADDR=03AO

### **Example of changes to PROTOCOL.INI**

; Protocol Manager [protman] DriverName=PROTMAN\$

- > ; Section for AccessBuilder driver
- > [PKNDIS]
- > DRIVERNAME=PKNDIS\$

; Section for GVWin Protocol Driver [GVNETDRV] DRIVERNAME=GVNDRV\$

> BINDINGS=PKNDIS

### **Example of change to ABLOGIN.BAT**

LH ABAGENT if errorlevel 1 goto crexit > C:\GVWIN\net start

:crexit

### **Example of change to AUTOEXEC.BAT**

SET TZ=PST +08:00DST07:00:00,98/02:00,305/02:00 C:\ WINDOWS\SMARTDRV.EXE @ECHO OFF PROMPT \$p \$g > PATH C:\ABCLIENT;C:\WINDOWS;C:\DOS;C:\MOUSE

- SET MOUSE=C:\MOUSE SET TEMP=C:\WINDOWS\TEMP
- > C:\ABCLIENT\ABLOGIN C:\FAX\CASMGR.EXE C:\FAX\CASMGR.CFG

### **Example of change to SYSTEM.IN!**

Note: Some sections in the SYSTEM.IN/ file are not shown here.

[386Enh]

> DEVICE=C:\GVWIN\EVD.386 EGA80WOA.FON=EGA80WOA.FON EGA40WOA.FON=EGA40WOA.FON CGA80WOA. FON=CGA80WOA. FON CGA40WOA. FON =CGA40WOA. FON DEVICE=C:\GVWIN\ WEMU387.386 DEVICE=C:\GVWIN\DSD.386 DEVICE=C:\GVWIN\llF.386 DEVICE=C:\GVWIN\ TIM.386 32BITDISKACCESS=off  $DEVICE='int13$ DEVICE=\*wdctrl MOUSE=\*vmd NETWORK=\*dosnet,\*vnetbios EBIOS=\*ebios Com 1 Auto Assign=2 Com2AutoAssign=2

### **Sample system files to support NDIS and WFW 3.11**

Use the following sample files as guidelines for setting up remote communications in an NDIS and Windows for Workgroups 3.11 environment on your PC.

> The> symbol marks changed or added lines in the example system files. An Intel Satisfaxtion modem and supporting software is used in the examples.

#### **Example of CONFIG.SYS**

DEVICE=C:\DOS\SETVER.EXE DEVICE=C:\DOS\HIMEM.SYS DEVICE=C:\DOS\EMM386.exe X=D800 - DBFF DOS=HIGH, UMB FILES=40 BUFFERS=10,0 SHELL=c:\dos\command.com c:\dos\ /p /e:4096 STACKS=9,256

DEVICE=C:\FAX\SATISFAX.SYS IOADDR=03A0 DEVICE=C:\WINDOWS\IFSHLP.SYS

### **Example of changes to PROTOCOL.INI**

[network.setup] version=Ox3110 netcard=pkndis, 1, PKNDIS, 3 transport=ms\$nwlinknb,NWLINK transport=ms\$ndishlp,NDISHLP transport=ms\$netbeui, NETBEUI transport=gvnetdrv,GVNETDRV lanaO=pkndis, 1,ms\$netbeui lana 1=pkndis,1,ms\$nwlinknb lana2=pkndis, 1,ms\$ndishlp lana3=pkndis, 1,gvnetdrv

[protman] DriverName=PROTMAN\$ PRIORITY=MS\$NDISHI P

- > ;Section for AccessBuilder
- > [PKNDIS]
- > DRIVERNAME=PKNDIS\$

[NWLINK] BINDINGS=PKNDIS

[MS\$NDISHLP] DriverName=ndishlp\$ BINDINGS=PKNDIS

[NETBEUI] DriverName=netbeui\$ SESSIONS=10 NCBS=12 BINDINGS=PKNDIS LANABASE=O ; Section for GV Win Protocol Driver

[GVNETDRV] DRIVERNAME=GVNDRV\$ > BINDINGS=PKNDIS

#### **Example of change to ABLOGIN.BAT**

LH ABAGENT if errorlevel 1 goto crexit > C:\WINDOWS\net start :crexit

### **Example of changes to AUTOEXEC.BAT**

SET TZ=PST +08:00DST07:00:00,98/02:00,305/02:00 C:\ WINDOWS\SMARTDRV.EXE @ECHO OFF PROMPT \$p \$g

- > PATH C:\ABCLIENT;C:\WINDOWS;C:\DOS;C:\MOUSE SET MOUSE=C:\MOUSE SET TEMP=C:\WINDOWS\TEMP
- > C:\ABCLIENT\ABLOGIN C:\FAX\CASMGR.EXE C:\FAX\CASMGR.CFG

### **Example of changes to SYSTEM.INI**

Note: Some sections in the SYSTEM.IN/ file are not shown here.

[386Enh] > DEVICE=C:\GVWIN\EVD.386 EGA80WOA. FON =EGA80WOA. FON EGA40WOA.FON=EGA40WOA.FON CGA80WOA. FON=CGA80WOA. FON CGA40WOA. FON =CGA40WOA. FON DEVICE=C:\GVWIN\WEMU387.386 DEVICE=C:\GVWIN\DSD.386 DEVICE=C:\GVWIN\llF.386 DEVICE=C:\GVWIN\ TIM.386 32BITDISKACCESS=on DEVICE=\*int13 DEVICE=\*wdctrl MOUSE=\*vmd NETWORK=\*dosnet,\*vnetbios EBIOS=\*ebios Com 1 Auto Assign=2 Com2AutoAssign=2

[network drivers]

- > netcard=PKNDIS.DOS
- > transport=\*netbeui, ndishlp.sys, gvnetdrv.sys devdir=C:\WINDOWS LoadRMDRivers=Yes

 $\mathcal{L}^{\text{max}}_{\text{max}}$  and  $\mathcal{L}^{\text{max}}_{\text{max}}$ 

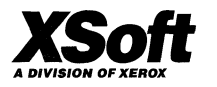

XSoft A Division of Xerox 3400 Hillview Avenue Palo Alto, California 94304

XSoft is a business division of Xerox Corporation. Xerox and XSoft are registered trademarks identifying the products of Xerox Corporation. All other products are trademarks of their respective companies. © 1993 Xerox Corporation

 $\cdot$